## Installatie en configuratie van de interne draadloze kaart van Dell™

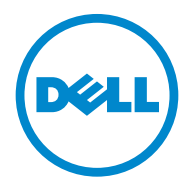

**Model 5002**

[www.dell.com |](http://www.dell.com) [support.dell.com](http://support.dell.com)

### **Opmerkingen, aanmaningen tot voorzichtigheid en waarschuwingen**

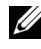

**OPMERKING:** Met een OPMERKING wordt belangrijke informatie aangegeven die u helpt om beter gebruik van uw computer te maken.

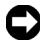

**C** VOORZICHTIG: Het bericht achter VOORZICHTIG wijst ofwel op mogelijke schade voor de apparatuur of op gegevensverlies en informeert u hoe u het probleem kunt vermijden.

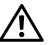

**OPGEPAST: Een OPGEPAST duidt op mogelijke schade aan eigendommen, persoonlijk letsel of levensgevaar.**

 $\mathcal{L}_\text{max}$  , where  $\mathcal{L}_\text{max}$  and  $\mathcal{L}_\text{max}$ 

**De informatie in dit document kan zonder kennisgeving worden gewijzigd. © 2010 Dell Inc. Alle rechten voorbehouden.**

Reproductie van deze materialen op enigerlei wijze zonder schriftelijke toestemming van Dell Inc. is ten strengste verboden.

Handelsmerken die in deze tekst voorkomen: *Dell*, het *logo van DELL*, *Inspiron*, *Dell Precision*, *Dimension*, *OptiPlex*, *Latitude*, *PowerEdge*, *PowerVault*, *PowerApp*, *Dell OpenManage* en het logo van *YOURS IS HERE* zijn handelsmerken van Dell Inc.; *Intel*, *Pentium* en *Celeron* zijn gedeponeerde handelsmerken van Intel Corporation in de VS en andere landen; *Microsoft*, *Windows*, *Windows Server*, *MS-DOS* , *Windows Vista* en *Windows 7* zijn handelsmerken of gedeponeerde handelsmerken van Microsoft Corporation in de Verenigde Staten en/of andere landen.

In dit document kunnen andere handelsmerken en merknamen worden gebruikt om te verwijzen naar de entiteiten die aanspraak maken op de merken en namen, of naar hun producten. Dell Inc. doet afstand van eigendomsbelangen in handelsmerken en -namen behalve de eigen.

# **Inhoudsopgave**

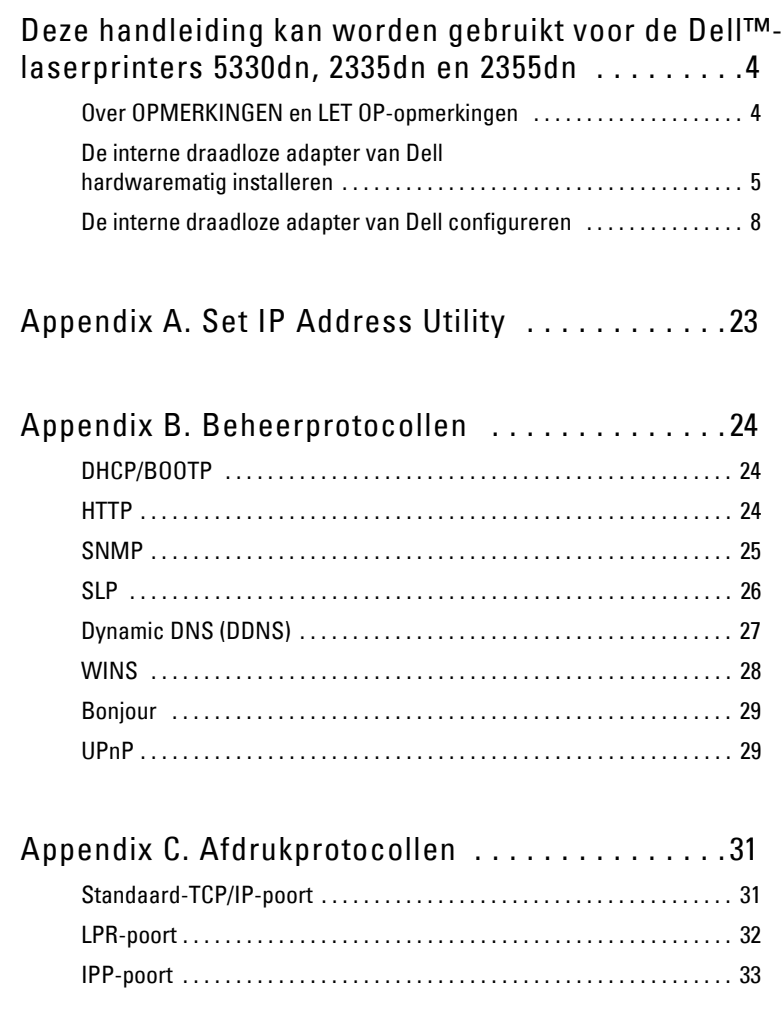

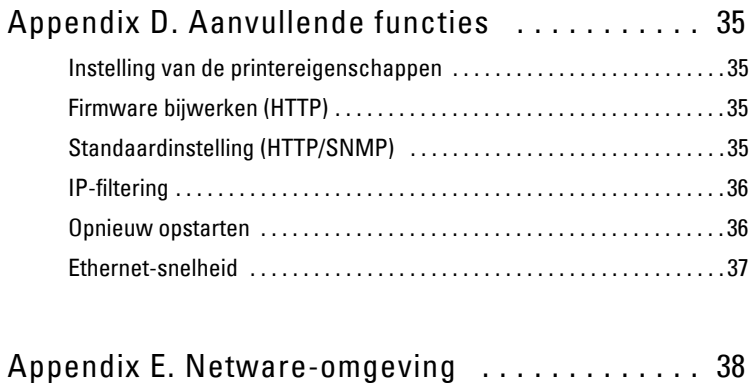

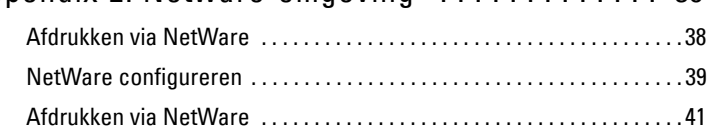

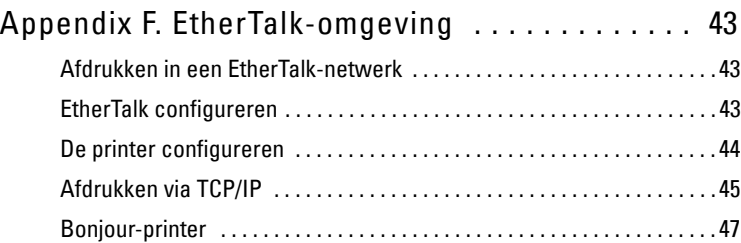

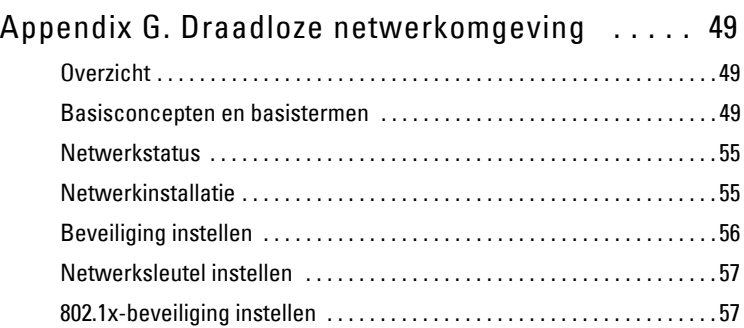

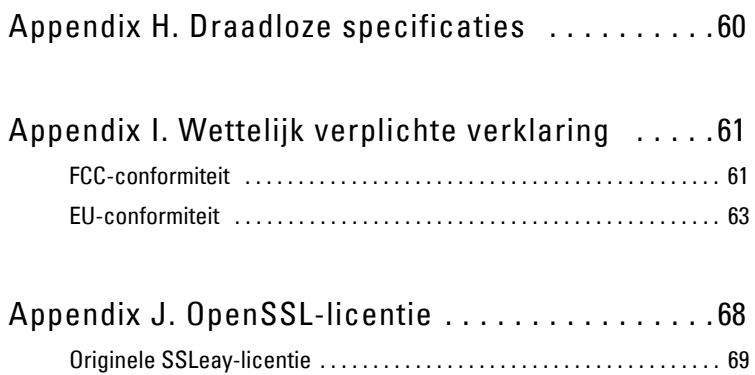

## <span id="page-5-0"></span>**Deze handleiding kan worden gebruikt voor de Dell™-laserprinters 5330dn, 2335dn en 2355dn**

### <span id="page-5-1"></span>**Over OPMERKINGEN en LET OP-opmerkingen**

**OPMERKING:** Met een OPMERKING wordt belangrijke informatie aangegeven die u helpt om beter gebruik van uw computer te maken.

#### **Inhoud**

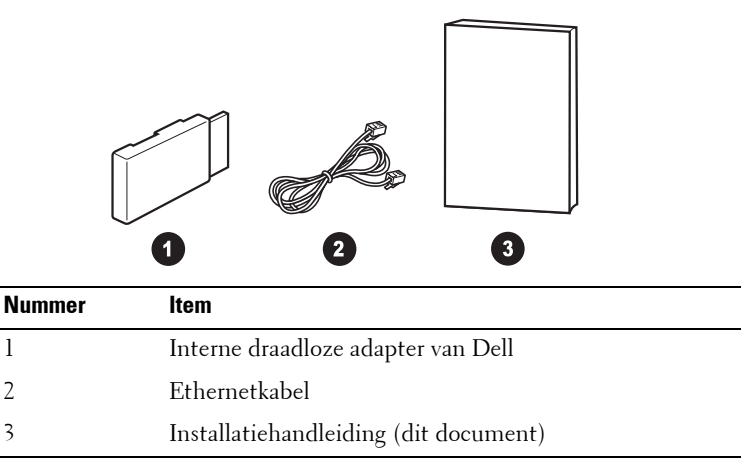

*C* **OPMERKING:** Om de printer draadloos te kunnen gebruiken, dient u de interne draadloze adapter van Dell te installeren en configureren.

### <span id="page-6-0"></span>**De interne draadloze adapter van Dell hardwarematig installeren**

1 Zorg dat de printer is uitgeschakeld en dat de stekker uit het stopcontact is gehaald.

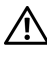

**OPGEPAST: Als de printer niet wordt losgekoppeld van de netspanning kan deze beschadigd raken.** 

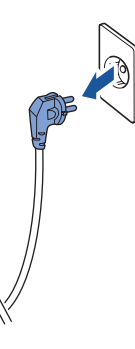

Alleen voor de Dell™ Mono 5330dn

Maak het dummy-paneel op de achterkant van uw printer los met behulp van een stevig object, bijvoorbeeld een schroevendraaier.

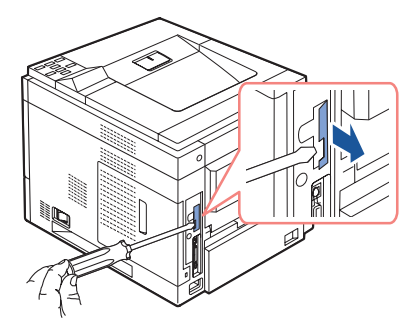

Voor de Dell™ Mono Laser 5330dn

2 Schuif het toegangspaneel tot de besturingskaart naar de achterkant van de printer toe om dit te openen.

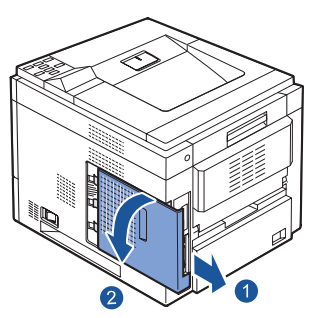

Voor de Dell<sup>™</sup> Mono Laser 5330dn Voor de Dell™ MFP Laser 2335dn en

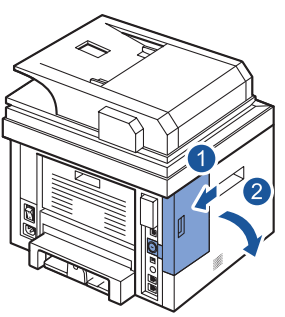

2355dn

3 Stel de positie vast van de kaartaansluiting op de aansluitkaart van de printer.

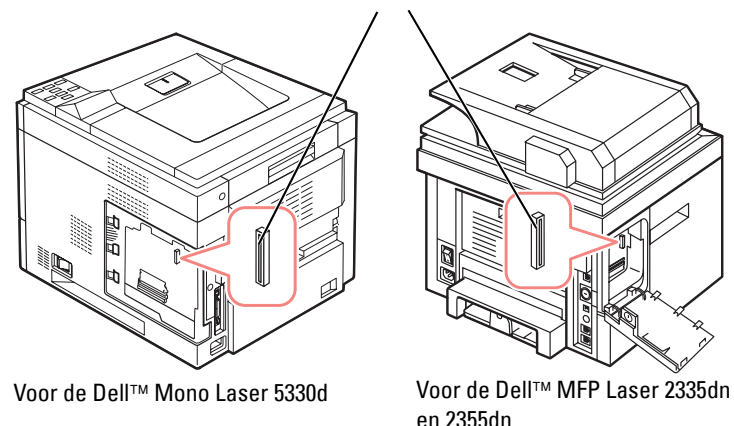

#### Draadloze netwerkaansluiting

**6** Deze handleiding kan worden gebruikt voor de Dell™-laserprinters 5330dn, 2335dn en 2355dn

4 Steek de interne draadloze adapter van Dell recht in de kaartaansluiting op de besturingskaart. Duw de adapter in de aansluiting totdat deze stevig vastzit.

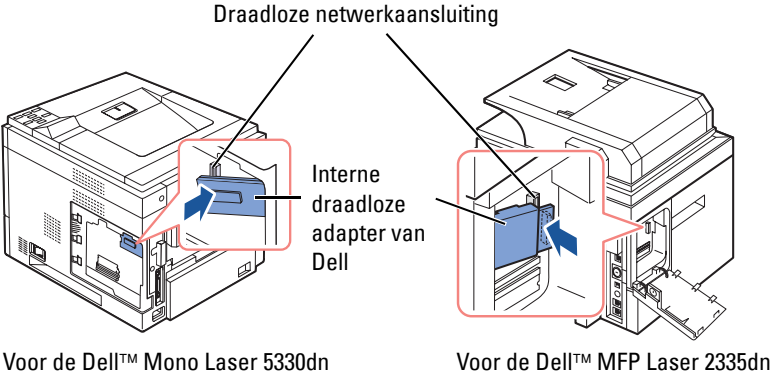

en 2355dn

5 Plaats het toegangspaneel tot de besturingskaart terug.

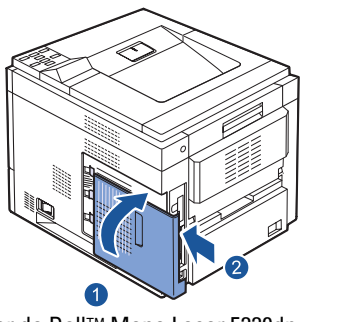

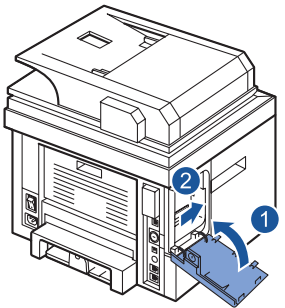

Voor de Dell™ Mono Laser 5330dn Voor de Dell™ MFP Laser 2335dn en 2355dn

- 6 Sluit de voedingskabel en alle andere losgekoppelde kabels weer aan. Zet de printer aan.
- 7 Om de printer draadloos te kunnen gebruiken, dient u de interne draadloze adapter van Dell te installeren en configureren. Raadpleeg "De interne [draadloze adapter van Dell configureren" op pagina](#page-9-0) 8 voor instructies.

### <span id="page-9-0"></span>**De interne draadloze adapter van Dell configureren**

Voordat u het printerstuurprogramma op uw computer installeert, dient u de juiste netwerkparameters van de printer te configureren.

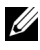

*CA* OPMERKING: De volgende netwerkgegevens kunnen nodig zijn voor het configureren van de interne draadloze adapter van Dell op de printer.

- Netwerknaam, ook bekend als SSID (Service Set ID)
- Type netwerkverificatie en -encryptie
- Beveiligingscode(s) of wachtwoord

Neem voor meer informatie contact op met de beheerder van uw draadloze netwerk of raadpleeg de beschikbare pdf-netwerkdocumentatie.

De Dell 2335dn, Dell 2355dn en de Dell 5330 ondersteunen twee standaard draadloze werkingsmodi: Infrastructuur (aanbevolen) en Ad hoc.

- **Modus Infrastructuur (aanbevolen)**: in de modus Infrastructuur communiceren draadloze apparaten of werkstations met elkaar via een access point (AP). In de Infrastructuurmodus werkt de draadloze verbinding nadat de bestaande LAN-kabelverbinding met de printer wordt losgekoppeld (m.a.w. koppel de LAN-kabel los wanneer u een access point gebruikt).
- **Modus Ad hoc (peer-to-peer)**: de modus Ad hoc wordt ook wel de modus Peer-to-peer genoemd. In de modus Ad hoc communiceert de printer direct met andere apparaten, zonder een access point (AP) te gebruiken. Als de draadloze werkingsmodus Ad hoc actief is, kan een gebruiker de printer gebruiken om bestanden af te drukken en te delen zowel via draadloze als via bedrade communicatie.

De interne draadloze adapter van Dell kan op drie manieren worden geconfigureerd.

Ofwel

- **Methode 1**: via het bedieningspaneel van de printer (aanbevolen voor eenvoudige netwerkbeveiligingen zoals WEP). Raadpleeg [pagina](#page-11-0) 10 voor *instructies*
- **Methode 2 (alleen Dell 2355dn)**: via het bedieningspaneel van de printer (aanbevolen voor eenvoudig netwerk, zoals Verbinding via PBC). Zie [pagina](#page-14-0) 13 voor instructies.

Ofwel

• **Methode 3**: door een IP-adres aan de printer toe te wijzen en dit IP-adres te gebruiken om toegang te krijgen tot de printer en de **Embedded Web Server** van de printer te gebruiken. Raadpleeg [pagina](#page-17-0) 16 voor instructies.

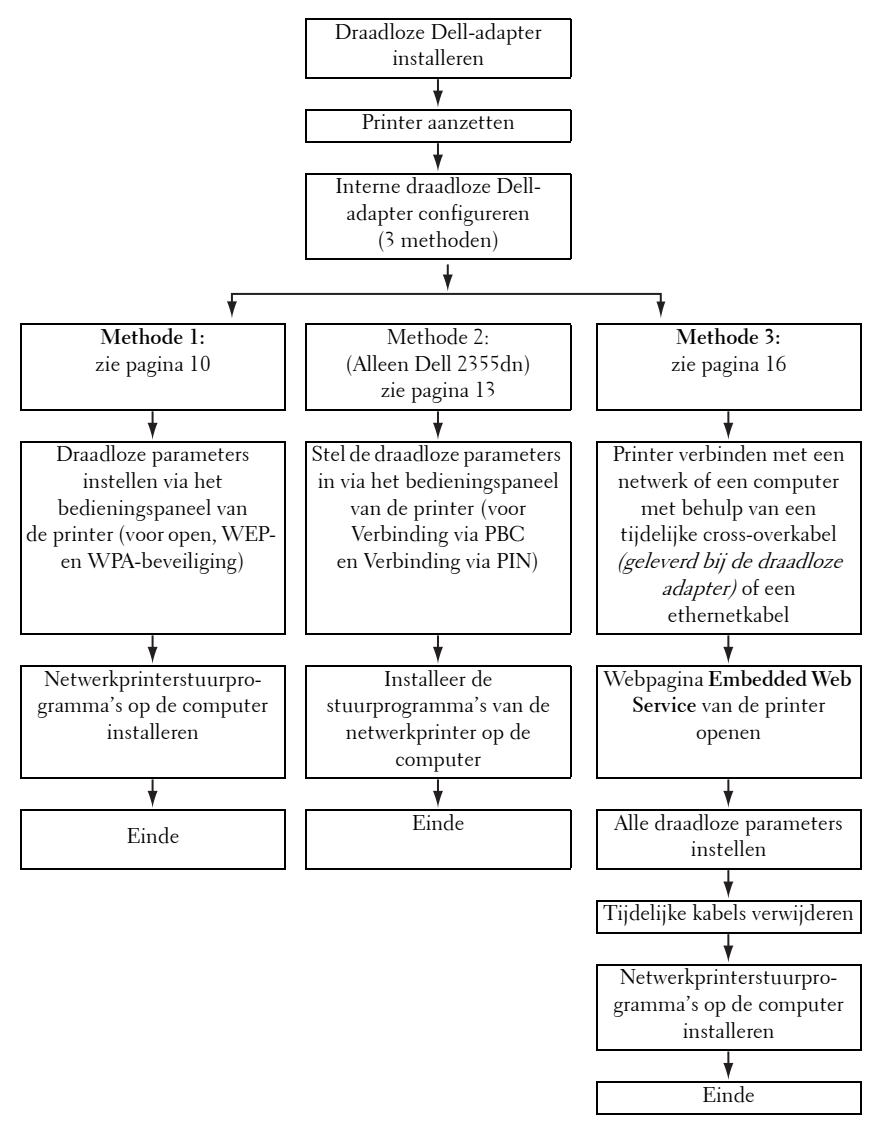

Deze handleiding kan worden gebruikt voor de Dell™-laserprinters **9** 5330dn, 2335dn en 2355dn

### <span id="page-11-0"></span>**Methode 1**

De interne draadloze adapter van Dell kan via het bedieningspaneel van de printer worden geconfigureerd. Deze methode is alleen van toepassing bij open netwerksystemen, WEP-netwerkbeveiliging en WPAnetwerkbeveiliging.

1 Navigeer naar het submenu Draadloos op het bedieningspaneel van de printer.

Voor Dell 5330dn Mono Laser:

- $Druk$  op **Menu** ( $\equiv$ ).
- **b** Druk op **Bladeren** ( $\land$  of  $\lor$ ) om **I/O-poorten netwerk** te markeren en druk op  $\mathbf{OK}(\mathcal{C}).$
- **c** Druk op **Bladeren** ( $\land$  of  $\lor$ ) om **Draadloos** te markeren en druk op  $OK(\mathcal{C}).$

Voor Dell 2335dn MFP:

- **a** Blader naar **Instel.** in het hoofdmenu van het bedieningspaneel met behulp van **Bladeren**  $(<$  of  $>)$  en druk op **OK**  $(\checkmark)$ .
- **b** Blader in het menu **Instel.** naar **Netwerkinstel.** met behulp van **Bladeren** ( $\wedge$  of  $\vee$ ) en druk op **OK** ( $\vee$ ).
- **c** Blader in het menu **Netwerkinstel.** naar **Draadloos** met behulp van **Bladeren** ( $\wedge$  of  $\vee$ ) en druk op **OK** ( $\vee$ ).

Voor Dell 2355dn Laser MFP:

- **a** Druk in het startscherm op **Instelling**  $\rightarrow$  Apparaatinst.
- **b** Druk op de knop  $\text{Volg.}$   $(\rightarrow)$ .
- **c** Druk op de omhoog/omlaag wijzende pijlen om **Netwerkinstellingen** te selecteren.
- **d** Druk op de omhoog/omlaag wijzende pijlen om **Draadloos** te selecteren.
- **2** Druk op **Bladeren** ( $\land$  of  $\lor$ ) om **WLAN-instellingen** te markeren en druk op  $\overline{OK}$  ( $\checkmark$ ).

Voor Dell 2355dn Laser MFP:

Druk op **WLAN-instellingen**.

3 Configureer de interne draadloze adapter van Dell naargelang uw draadloze netwerk en netwerkbeveiligingsvereisten.

Deze methode ondersteunt twee modi.

**10** Deze handleiding kan worden gebruikt voor de Dell™-laserprinters 5330dn, 2335dn en 2355dn

 $Of$ wel

- **Lijst doorz.**: geeft automatisch een lijst met beschikbare netwerken weer en vraagt naar de beveiligingscode (indien van toepassing). Ofwel
- **Aangepast**: staat gebruikers toe om een SSID in te voeren en de beveilingsmodus en -code handmatig in te stellen.

Hieronder ziet u de eerste schermen die u kunt tegenkomen.

Voor Dell 5330dn Mono Laser en Dell 2335dn MFP:

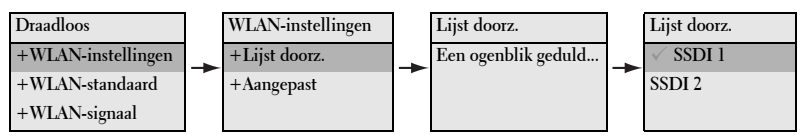

### Voor Dell 2355dn MFP:

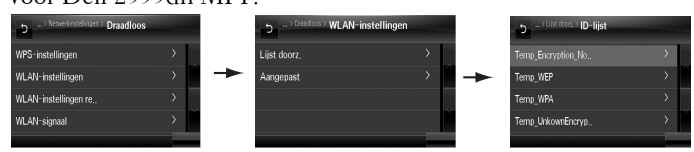

#### **OPMERKING:**

- Het draadloze kanaalnummer wordt niet weergegeven, tenzij de modus Ad hoc is geselecteerd.
- De netwerkcode is hoofdlettergevoelig.
- Wanneer de opties voor versleuteling worden gewijzigd, verandert de lengte van de codes dienovereenkomstig.

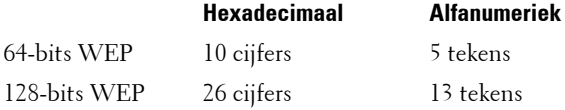

Zie de gebruikershandleiding op de cd met *stuurprogramma's en* hulpprogramma's, op de cd met software en documentatie of op **[http://support.dell.com](http://suport.dell.com)** voor meer informatie over de ondersteunde beveiligingsmodi.

4 Controleer of de interne draadloze adapter van Dell correct is geconfigureerd voor uw netwerk door een **configuratiepagina** af te drukken.

Voor Dell 5330dn Mono Laser:

- **a** Druk op **Menu**  $(\equiv)$ .
- **b** Druk op **Bladeren** ( $\land$  of  $\lor$ ) om **Rapporten** te markeren en druk op  $OK(\mathcal{C}).$
- **c** Druk op **Bladeren** ( $\land$  of  $\lor$ ) om **Netwerkinstellingen** te markeren en druk op  $OK(\mathcal{C}).$
- **d** De **configuratiepagina** van de printer wordt afgedrukt.

Voor Dell 2335dn MFP:

- **a** Blader naar **Instel.** in het hoofdmenu van het bedieningspaneel met behulp van **Bladeren** ( $\lt$  of  $\gt$ ) en druk op **OK** ( $\lt$ ).
- **b** Blader in het menu **Instel.** naar **Rapporten** met behulp van **Bladeren** ( $\wedge$  of  $\vee$ ) en druk op **OK** ( $\vee$ ).
- **c** Blader in het menu **Rapporten** naar **Netwerkinstellingen** met behulp van **Bladeren** ( $\wedge$  of  $\vee$ ) en druk op **OK** ( $\vee$ ).
- **d** De **configuratiepagina** van de printer wordt afgedrukt.

Voor Dell 2355dn MFP:

- **a** Druk in het startscherm op Instelling  $\rightarrow$  Apparaatinst.
- **b** Druk op de knop  $\text{Volg.}$   $(\rightarrow)$ .
- **c** Druk op de omhoog/omlaag wijzende pijlen om **Rapporten** te selecteren.
- **d** Druk op de omhoog/omlaag wijzende pijlen om **Netwerkinstell.** te selecteren.
- **e** De **configuratiepagina** van de printer wordt afgedrukt.
- 5 Plaats de cd met *stuurprogramma's en hulpprogramma's* of de cd met software en documentatie. Het bestand **setup.exe** wordt automatisch uitgevoerd.

Als de cd met *stuurprogramma's en hulpprogramma's* of de cd met software en documentatie niet wordt geopend, start u het bestand **setup.exe**.

6 Selecteer **Netwerkinstallatie** en volg de instructies op het scherm.

Verleen toegang aan de Dell-installatiesoftware als er firewallwaarschuwingen worden weergegeven.

7 Nadat u de printer hebt geconfigureerd, kunt u een **configuratiepagina**  afdrukken om uw instellingen te bevestigen.s

Voor Dell 5330dn Mono Laser:

- **a** Druk op **Menu** ( $\equiv$ ).
- **b** Druk op **Bladeren** ( $\land$  of  $\lor$ ) om **Rapporten** te markeren en druk op  $OK(\mathcal{C}).$
- **c** Druk op **Bladeren** ( $\land$  of  $\lor$ ) om **Netwerkinstellingen** te markeren en druk op  $\mathbf{OK}(\mathcal{p}).$
- **d** De **configuratiepagina** van de printer wordt afgedrukt.

Voor Dell 2335dn MFP:

- **a** Blader naar **Instel.** in het hoofdmenu van het bedieningspaneel met behulp van **Bladeren**  $(<$  of  $>)$  en druk op OK  $(\checkmark)$ .
- **b** Blader in het menu **Instel.** naar **Rapporten** met behulp van **Bladeren**  $(\wedge$  of  $\vee$ ) en druk op **OK**  $(\vee)$ .
- **c** Blader in het menu **Rapporten** naar **Netwerkinstellingen** met behulp van **Bladeren** ( $\wedge$  of  $\vee$ ) en druk op **OK** ( $\vee$ ).
- **d** De **configuratiepagina** van de printer wordt afgedrukt.

Voor Dell 2355dn MFP:

- **a** Druk in het startscherm op Instelling  $\rightarrow$  Apparaatinst.
- **b** Druk op de knop  $\text{Volg.}$   $(\rightarrow)$ .
- **c** Druk op de omhoog/omlaag wijzende pijlen om **Rapporten** te selecteren.
- **d** Druk op de omhoog/omlaag wijzende pijlen om **Netwerkinstell.** te selecteren.
- **e** De **configuratiepagina** van de printer wordt afgedrukt.

### <span id="page-14-0"></span>**Methode 2: (Alleen Dell 2355dn MFP)**

De interne draadloze adapter van Dell kan via het bedieningspaneel van de printer worden geconfigureerd. Als uw apparaat en een toegangspunt (of draadloze router) ondersteuning bieden voor Wi-Fi Protected Setup™ (WPS), kunt u eenvoudig de draadloze netwerkinstellingen configureren.

- Met de PBC-methode (Push Button Configuration) kunt u uw apparaat verbinden met een draadloos netwerk door op de knop WPS (PBC) te drukken van een toegangspunt (of draadloze router) met ondersteuning voor Wi-Fi Protected Setup™ (WPS).
- Bij de PIN (Personal Identification Number)-methode kunt u uw apparaat verbinding laten maken met een draadloos netwerk door de meegeleverde PIN-gegevens in te voeren op een toegangspunt dat (of een draadloze router die) ondersteuning biedt voor WPS (Wi-Fi Protected Setup™).
- **1** Druk in het startscherm op Instelling  $\rightarrow$  Apparaatinst.
- 2 Druk op de knop  $\text{Volg.}$   $(\rightarrow)$ .
- 3 Druk op de omhoog/omlaag wijzende pijlen om **Netwerkinstellingen** te selecteren.
- 4 Druk op de omhoog/omlaag wijzende pijlen om **Draadloos** te selecteren.
- 5 Druk op de omhoog/omlaag wijzende pijlen om **WPS-instellingen** te selecteren.
- 6 Selecteer de gewenste WPS-modus.

#### **Aansluiten via PBC:**

- **a** Druk op **a** als het bevestigingsvenster verschijnt.
- **b** Druk in het informatievenster op de **Start**-knop.
- **c** Druk na het verschijnen van het informatievenster binnen 2 minuten op de WPS-knop (PBC) van het toegangspunt (of de draadloze router).
- **d** Het apparaat maakt verbinding met het toegangspunt (of de draadloze router).
- **e** Nadat de verbinding met het draadloze netwerk is gemaakt, worden de SSID-gegevens van het AP weergegeven op het display.

#### **Aansluiten via PIN:**

- **a** Druk op **a** als het bevestigingsvenster verschijnt.
- **b** Druk in het informatievenster op de **Start**-knop.
- **c** De achtcijferige PIN-code verschijnt op het display. U moet de achtcijferige PIN-code invoeren op de computer die is aangesloten op het toegangspunt (of de draadloze router). Dit moet binnen 2 minuten gebeuren.
- **d** Het apparaat maakt verbinding met het toegangspunt (of de draadloze router).
- **e** Nadat de verbinding met het draadloze netwerk is gemaakt, worden de SSID-gegevens van het AP weergegeven op het display.
- 7 Plaats de cd met *stuurprogramma's en hulpprogramma's* of de cd met software en documentatie. Het bestand **setup.exe** wordt automatisch gestart.

Als de cd met *stuurprogramma's en hulpprogramma's* of de cd met software en documentatie niet wordt geopend, start u het bestand **setup.exe**.

8 Selecteer **Netwerkinstallatie** en volg de instructies op het scherm.

Verleen toegang aan de Dell-installatiesoftware als er firewallwaarschuwingen worden weergegeven.

- 9 Nadat u de printer hebt geconfigureerd, kunt u een **configuratiepagina** afdrukken om uw instellingen te bevestigen.
	- **a** Druk in het startscherm op Instelling  $\rightarrow$  Apparaatinst.
	- **b** Druk op de knop  $\text{Volg.}$   $(\rightarrow)$ .
	- **c** Druk op de omhoog/omlaag wijzende pijlen om **Rapporten** te selecteren.
	- **d** Druk op de omhoog/omlaag wijzende pijlen om **Netwerkinstell.** te selecteren.

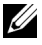

*CA* **OPMERKING:** Nadat u de verbinding heeft gemaakt, kunt u de SSID-gegevens van het AP controleren.

- **a** Druk in het startscherm op Instelling  $\rightarrow$  Apparaatinst.
- **b** Druk op de knop  $\text{Volg.}$   $(\rightarrow)$ .
- **c** Druk op de omhoog/omlaag wijzende pijlen om **Netwerkinstellingen** te selecteren.
- **d** Druk op de omhoog/omlaag wijzende pijlen om **Draadloos** te selecteren.
- **e** Druk op de omhoog/omlaag wijzende pijlen om **WLAN-signaal** te selecteren.
- **f** Bevestig de SSID-naam en status van het AP.

### <span id="page-17-0"></span>**Methode 3**

Dell-printers bevatten een **Embedded Web Server** (EWS) die met een compatibele webbrowser via het internet kan worden benaderd. De EWS biedt beheer- en configuratietoegang voor de Dell-printer, inclusief het bijbehorende netwerk en de draadloze instellingen. Voor toegang tot de **Embedded Web Server** is het IP-adres van de printer benodigd.

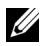

*C* **OPMERKING:** De interne draadloze adapter van Dell wordt standaard geleverd in de modus Ad hoc. Om de interne draadloze adapter van Dell in de modus Ad hoc te configureren, dient u de Embedded Web Server van uw printer te benaderen via een directe verbinding met uw computer. Dit wordt alleen aanbevolen voor gevorderde gebruikers.

#### **Het IP-adres van de printer bepalen**

1 Zet de printer aan.

Er zijn twee manieren om de printer vanaf uw computer te benaderen.

Ofwel

• Gebruik de geleverde ethernetkabel om de printer aan te sluiten op een LAN-netwerkpoort of -router.

Ofwel

- Sluit het ene uiteinde van de geleverde ethernetkabel tijdelijk aan op de printer en het andere uiteinde op uw computer met draadloze toegang. Mogelijk dient u de IP-netwerkinstellingen van uw pc te wijzigen om met de printer te kunnen communiceren. Raadpleeg [pagina](#page-22-0) 21 voor instructies.
- **OPMERKING:** Wanneer Dell-printers worden ingeschakeld, proberen zij een IPadres te verkrijgen door te controleren of BOOTP of DHCP beschikbaar is. Als er geen DHCP of BOOTP op het netwerk aanwezig is, zal de printer automatisch een IP-adres (192.0.0.192) of een lokaal IP-adres (169.254.xxx.xxx) toewijzen.
- 2 Druk een configuratiepagina af en bepaal het IP-adres van de printer. Voor Dell 5330dn Mono Laser:
	- **a** Druk op **Menu** ( $\equiv$ ).
	- **b** Druk op **Bladeren** ( $\land$  of  $\lor$ ) om **Rapporten** te markeren en druk op  $OK(\mathcal{C}).$
- **c** Druk op **Bladeren** ( $\wedge$  of  $\vee$ ) om **Netwerkinstellingen** te markeren en druk op  $\mathbf{OK}(\mathcal{L}).$
- **d** De **configuratiepagina** van de printer wordt afgedrukt.

Voor Dell 2335dn MFP:

- **a** Blader naar **Instel.** in het hoofdmenu van het bedieningspaneel met behulp van **Bladeren**  $(<$  of  $>)$  en druk op **OK**  $(\checkmark)$ .
- **b** Blader in het menu **Instel.** naar **Rapporten** met behulp van **Bladeren**  $(A \circ f \vee)$  en druk op **OK**  $(\vee)$ .
- **c** Blader in het menu **Rapporten** naar **Netwerkinstellingen** met behulp van **Bladeren** ( $\wedge$  of  $\vee$ ) en druk op **OK** ( $\vee$ ).
- **d** De **configuratiepagina** van de printer wordt afgedrukt.

Voor Dell 2355dn MFP:

- **a** Druk in het startscherm op Instelling  $\rightarrow$  Apparaatinst.
- **b** Druk op de knop  $\text{Volg.}$   $(\rightarrow)$ .
- **c** Druk op de omhoog/omlaag wijzende pijlen om **Rapporten** te selecteren.
- **d** Druk op de omhoog/omlaag wijzende pijlen om **Netwerkinstell.** te selecteren.
- **e** De **configuratiepagina** van de printer wordt afgedrukt.

#### <span id="page-18-0"></span>**De Embedded Web Server van de printer gebruiken om de interne draadloze adapter van Dell te configureren**

1 Open het venster van uw internetbrowser en voer het IP-adres van de printer in de adresbalk in (zoals weergegeven op de **configuratiepagina**).

U hebt nu toegang tot de **Embedded Web Server** (EWS) van de printer. U kunt nu de draadloze instellingen configureren.

2 Selecteer de optie **Draadloos** in het linkervak.

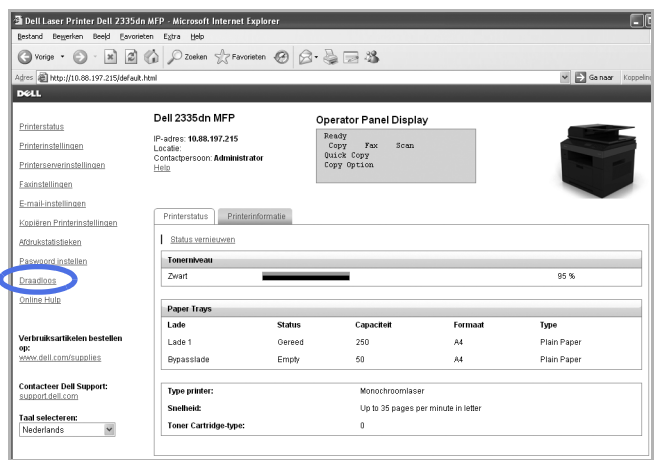

- 3 Selecteer **Wizard** (aanbevolen) of **Aangepast** om uw netwerkgegevens in te stellen.
	- **Wizard-modus**: in deze modus worden de gegevens automatisch ingesteld. De printer geeft een lijst met beschikbare netwerken weer waaruit een keuze kan worden gemaakt. Nadat een netwerk is geselecteerd, vraagt de printer om de bijbehorende beveiligingscode.

Ofwel

• **Aangepast-modus**: in deze modus kunnen gebruikers hun eigen SSID opgeven of bewerken, de beveiliging handmatig kiezen en de instellingen toepassen.

4 Nadat u uw netwerkinstellingen hebt aangepast, klikt u op de knop **Toepassen** onderaan de pagina om uw draadloze instellingen te bevestigen en toe te passen, en verwijdert u de ethernetkabel om de draadloze netwerkverbinding te activeren.

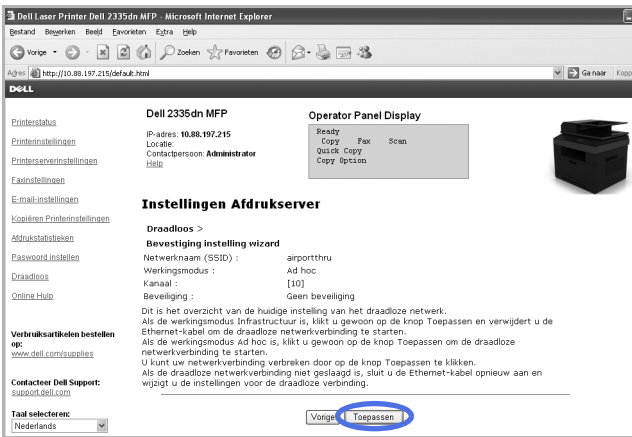

5 Controleer of de interne draadloze adapter van Dell correct is geconfigureerd voor uw netwerk door een **configuratiepagina** af te drukken.

Voor Dell 5330dn Mono Laser:

- **a** Druk op **Menu** ( $\equiv$ ).
- **b** Druk op **Bladeren** ( $\land$  of  $\lor$ ) om **Rapporten** te markeren en druk op  $OK(\mathcal{C}).$
- **c** Druk op **Bladeren** ( $\land$  of  $\lor$ ) om **Netwerkinstellingen** te markeren en druk op  $\mathbf{OK}(\mathcal{p})$ .
- **d** De **configuratiepagina** van de printer wordt afgedrukt.

Voor Dell 2335dn MFP:

- **a** Blader naar **Instel.** in het hoofdmenu van het bedieningspaneel met behulp van **Bladeren**  $(<$  of  $>)$  en druk op **OK**  $(\checkmark)$ .
- **b** Blader in het menu **Instel.** naar **Rapporten** met behulp van **Bladeren** ( $\wedge$  of  $\vee$ ) en druk op **OK** ( $\vee$ ).
- **c** Blader in het menu **Rapporten** naar **Netwerkinstellingen** met behulp van **Bladeren** ( $\wedge$  of  $\vee$ ) en druk op **OK** ( $\vee$ ).
- **d** De **configuratiepagina** van de printer wordt afgedrukt.

Voor Dell 2355dn MFP:

- **a** Druk in het startscherm op Instelling  $\rightarrow$  Apparaatinst.
- **b** Druk op de knop  $\text{Volg.}(\rightarrow)$ .
- **c** Druk op de omhoog/omlaag wijzende pijlen om **Rapporten** te selecteren.
- **d** Druk op de omhoog/omlaag wijzende pijlen om **Netwerkinstell.** te selecteren.
- **e** De **configuratiepagina** van de printer wordt afgedrukt.

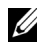

**OPMERKING:** Als u de proxy- of IP-instellingen van uw computer hebt gewijzigd, herstel deze dan naar hun oorspronkelijke instellingen.

6 Plaats de cd met stuurprogramma's en hulpprogramma's of de cd met software en documentatie. Het bestand **setup.exe** wordt automatisch uitgevoerd.

Als de cd met *stuurprogramma's en hulpprogramma's* of de cd met software en documentatie niet wordt geopend, start u het bestand **setup.exe**.

7 Selecteer **Netwerkinstallatie** en volg de instructies op het scherm.

Verleen toegang aan de Dell-installatiesoftware als er firewallwaarschuwingen worden weergegeven.

### <span id="page-22-0"></span>**Appendix**

#### **Als u gebruik maakt van een directe verbinding tussen uw computer en de printer en niet zeker weet hoe u het IP-adres van uw computer moet wijzigen, volg dan onderstaande aanwijzigen.**

Deze probleemoplossingshandleiding is gebaseerd op Windows XPbesturingssystemen; als u een ander besturingssysteem gebruikt, raadpleeg dan de help-functie van uw besturingssysteem.

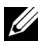

**OPMERKING:** U dient alle proxyserverinstellingen die uw computer gebruikt uit te schakelen (indien van toepassing).

Als u Windows XP Internet Explorer 6 gebruikt, kan dit worden gedaan door een webbrowservenster te openen via Hulpprogramma's  $\rightarrow$  Internetopties  $\rightarrow$  Verbindingen  $\rightarrow$  LAN-instellingen  $\rightarrow$  Proxyserver.

#### **Het IP-adres van uw computer instellen zodat het overeenkomt met het IP-adres dat wordt weergegeven op de pagina Netwerkinstellingen.**

Als u Windows XP gebruikt, kunt u de volgende methode toepassen.

- 1 Selecteer **Netwerkverbindingen** in het Configuratiescherm van de computer.
- 2 Selecteer de LAN-verbinding die u gebruikt. Klik met de rechtermuisknop en selecteer **Eigenschappen**.
- 3 Zoek **Internet-protocol (TCP/IP)**. Selecteer dit en bekijk de bijbehorende **Eigenschappen**.
- 4 Noteer de huidige instellingen die in het scherm **Eigenschappen** worden weergegeven. Nadat de interne draadloze adapter van Dell is geconfigureerd, dient u deze instellingen op uw computer te herstellen.
- 5 Selecteer **Het volgende IP-adres gebruiken**.
- 6 Voer bij het IP-adres de eerste drie cijfers in overeenkomstig het IP-adres van de printer (zoals weergegeven op de afgedrukte **configuratiepagina**). De laatste serie cijfers moeten anders zijn dan in het IP-adres van uw printer.

Als het IP-adres dat aan de printer werd toegewezen bijvoorbeeld 192.0.0.192 is, moet u het IP-adres van uw computer binnen hetzelfde bereik instellen (bijvoorbeeld 192.0.0.191 of 192.0.0.193).

7 Neem het Subnetmasker en de Standaardgateway over van de configuratiepagina.

- 8 U zou nu toegang moeten hebben tot de **Embedded Web Server** van de printer.
- 9 Ga verder naar ["De Embedded Web Server van de printer gebruiken om de](#page-18-0)  [interne draadloze adapter van Dell te configureren" op pagina 17](#page-18-0) om de configuratie van de interne draadloze adapter van Dell te voltooien.

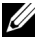

*C* OPMERKING: Vergeet niet de proxy- en IP-instellingen op uw computer te herstellen nadat u de configuratie van de interne draadloze adapter van Dell hebt voltooid.

# <span id="page-24-0"></span>**Appendix A. Set IP Address Utility**

Dit programma wordt gebruikt om IP-adressen van netwerkapparaten in te stellen door middel van het MAC-adres, het hardwareserienummer van de netwerkprinterkaart of interface. Het wordt met name door netwerkbeheerders gebruikt om de IP-adressen van meerdere netwerkapparaten tegelijk in te stellen.

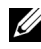

- *CA* OPMERKING:U kunt Set IP Address Utility alleen gebruiken wanneer uw printer is verbonden met een netwerk.
	- 1 Sluit de kabel voor directe netwerkaansluiting aan op uw printer/MFP.
	- 2 Druk de netwerkconfiguratiepagina van de printer/MFP af om de huidige netwerkconfiguratie en het MAC-adres te bekijken. Raadpleeg de gebruikershandleiding van uw printer/MFP voor het afdrukken van de netwerkconfiguratiepagina.
	- **3** Ga naar het menu Start en selecteer Programma's → Dell→ Dell $printers \rightarrow$  naam van uw printerstuurprogramma  $\rightarrow$  Set IP Address **Utility**.

Ofwel

Ga naar het menu Start en selecteer **Programma's**  $\rightarrow$  **Dell Printers**  $\rightarrow$ naam van uw printerstuurprogramma  $\rightarrow$  Set IP Address Utility.

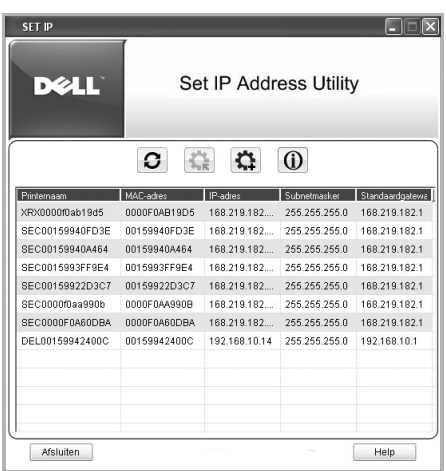

- 4 Klik op het venster SetIP om het TCP/IP-configuratievenster te openen.
- 5 Voer het MAC-adres, IP-adres, subnetmasker en de standaardgateway van de netwerkkaart in en klik vervolgens op **Toepassen**.

**24.** OPMERKING: Voer het MAC-adres in zonder dubbele punt (:).

- 6 Klik op **OK**.
- 7 Klik op **Afsluiten** om het programma SetIP af te sluiten.

# <span id="page-25-0"></span>**Appendix B. Beheerprotocollen**

Voordat u gebruik maakt van uw netwerkprinter of -MFP, dient u wellicht enkele parameters te controleren of te configureren met behulp van beheerprotocollen.

## <span id="page-25-1"></span>**DHCP/BOOTP**

Het Dynamic Host Configuration Protocol (DHCP) is een communicatieprotocol waarmee netwerkbeheerders het toewijzen van IPadressen in een netwerk centraal kunnen beheren en automatisch kunnen laten uitvoeren. In een IP-netwerk heeft elk apparaat een uniek IP-adres nodig. DHCP stelt een beheerder in staat om IP-adressen te inspecteren en te distribueren vanaf een centraal punt en verzendt automatisch een nieuw IPadres wanneer een apparaat op een andere plaats in het netwerk wordt aangesloten.

Het Bootstrap Protocol (BOOTP) is een op UDP/IP gebaseerd protocol dat een opstartende host in staat stelt zichzelf dynamisch en zonder toezicht van een gebruiker te configureren. BOOTP biedt mogelijkheden om een host in kennis te stellen van zijn toegewezen IP-adres, het IP-adres van een opstartserverhost en andere configuratie-informatie, zoals het lokale subnetmasker, de lokale time-offset en de adressen van standaardrouters. Adressen van verscheidene internetservers kunnen ook naar een host worden overgedragen met behulp van BOOTP.

DHCP is standaard op uw netwerkafdrukserver geactiveerd. Na het opstarten zal de netwerkafdrukserver automatisch een IP-adres krijgen van de DHCPserver, in de veronderstelling dat een DHCP-server aanwezig is. Raadpleeg de gebruikershandleiding om handmatig een IP-adres in te stellen.

### **DHCP/BOOTP configureren**

Gebruik het bedieningspaneel of de **Embedded Web Service** (EWS) van de printer/MFP om DHCP/BOOTP in of uit te schakelen.

## <span id="page-25-2"></span>**HTTP**

Het Hypertext Transfer Protocol (HTTP) is toepassingsprotocol voor gedistribueerde, collaboratieve hypermedia-informatiesystemen. Het is een generiek, staatloos protocol dat naast de toepassing voor hypertext voor vele taken kan worden gebruikt, zoals voor naamservers en gedistribueerde objectmanagementsystemen. U gebruikt HTTP wanneer u verbinding maakt met uw netwerkprinter via een webbrowser.

De netwerkinterfacekaart heeft een ingebouwde webserver, EWS. U kunt uw netwerkafdrukserver configureren en beheren via de **Embedded Web Service** met HTTP over TCP/IP.

### <span id="page-26-0"></span>**SNMP**

Het Simple Network Management Protocol (SNMP), dat deel uitmaakt van de TCP/IP-protocolsuite, is een toepassingsprotocol dat de uitwisseling van beheerinformatie tussen netwerkapparaten mogelijk maakt. Het biedt netwerkbeheerders de mogelijkheid om netwerkapparaten op afstand te monitoren en configureren, netwerkproblemen te lokaliseren en op te lossen en uitbreiding van het netwerk te plannen.

Netwerkapparaten worden gecontroleerd en bestuurd met behulp van vier SNMP-basisopdrachten:

- **Get**: wordt door een netwerkbeheerserver gebruikt om netwerkapparaten te controleren. De server onderzoekt verschillende variabelen die door de apparaten worden bijgehouden.
- **Set**: wordt door een netwerkbeheerserver gebruikt om beheerde apparaten te besturen. De server verandert de waarden van variabelen die in de apparaten zijn opgeslagen.
- **Trap**: wordt door netwerkapparaten gebruikt om asynchroon gebeurtenissen te rapporteren aan een netwerkbeheerserver. Wanneer bepaalde typen gebeurtenissen optreden, stuurt een apparaat een "trap" naar de gespecificeerde server.
- **Get Next**: wordt door een netwerkbeheerserver gebruikt om te bepalen welke variabelen een netwerkapparaat ondersteunt en om sequentieel informatie te verzamelen in tabellen met variabelen, zoals een routeringstabel.

### **SNMP configureren**

Om via SNMP toegang te krijgen tot uw netwerkafdrukserver, moeten de community-naam en toegangsmachtiging juist gespecificeerd zijn. Er zijn twee soorten toegangsmachtigingen: lees- en schrijfmachtiging.

U kunt IP-adressen van traphosts en community-namen (IP-adressen) aan netwerkapparaten toewijzen via de **Embedded Web Service**; ga naar Printerserverinstellingen → Instellingen Afdrukserver.

### **SNMP gebruiken**

De EWS benadert, configureert en beheert netwerkapparaten met behulp van SNMP. U kunt andere MIB-browsersoftware (Management Information Base) gebruiken waarmee u toegang kunt krijgen tot de beheerinformatie die van netwerkapparaten wordt verzameld.

## <span id="page-27-0"></span>**SLP**

Het Service Location Protocol (SLP) is een op het internet gebaseerd standaardnetwerkprotocol dat voor netwerktoepassingen een kader verschaft voor de detectie van het bestaan, de locatie en de configuratie van netwerkservices in bedrijfsnetwerken, zoals printers, webservers, faxapparaten, videocamera's, bestandssystemen, back-upapparaten (tapestations), databases, directory's, mailservers en agenda's.

Om services op het netwerk te vinden, moeten gebruikers van netwerktoepassingen de hostnaam of het netwerkadres opgeven van het apparaat dat een gewenste service levert. Met SLP hoeft een gebruiker echter niet de naam van een netwerkhost die een bepaalde service ondersteunt te kennen. In plaats daarvan hoeft de gebruiker alleen maar het gewenste type service en de gewenste reeks kenmerken of sleutelwoorden op te geven die de service beschrijven.

Op basis van die beschrijving bepaalt SLP ook het netwerkadres van de service van de gebruiker. Beheerders hoeven clients niet te helpen om nieuwe services te vinden of om services te verwijderen wanneer deze niet langer beschikbaar zijn. SLP gebruikt multicasting en kan werken over subnetboundary's.

### **SLP configureren**

U kunt de SLP-protocolinstellingen instellen via **Embedded Web Service**. Ga naar **Printerserverinstellingen → Instellingen Afdrukserver → SLP**.

- **SLP-protocol**: u kunt SLP in- of uitschakelen.
- **Scope 1 ~ 3**: een scope is een reeks van services en een tekenreeks die worden gebruikt om resources te groeperen volgens locatie, netwerk of beheercategorie. Een scope kan uit maximaal 32 tekens bestaan.
- **Berichttype**: u kunt het type uitgaande SLP-bericht selecteren dat naar netwerkapparaten wordt verzonden. De standaardwaarde is **Multicast**.
- **SLP Multicast TTL**: de waarde ligt tussen 1 en 255.
- **Registratie gebruiksduur, uren**: u kunt opgeven na hoeveel seconden de registratie van de serveragents verloopt.
- **SLP MTU**: de waarde ligt tussen 484 en 32768.
- **SLP-poort in gebruik**: het poortnummer is vast ingesteld op 427.
- **Multicastadressen**: de waarde voor Multicast Address is vast ingesteld op 239.255.255.253, 224.0.1.127.

### **SLP gebruiken**

Zodra SLP wordt geactiveerd, werkt de netwerkafdrukserver als een serviceagent en de gebruikersagent, bijvoorbeeld de EWS, zoekt via het SLPprotocol naar de netwerkafdrukserver.

## <span id="page-28-0"></span>**Dynamic DNS (DDNS)**

DNS (Domain Name System) wordt gebruikt voor de registratie van domeinnamen en verschaft hostnamen aan een IP-adresomzettingsservice. Bij printerapparaten kan DNS worden gebruikt voor de registratie van printerdomeinnamen, zodat afdrukserverclients naar een printer kunnen verwijzen met zijn hostnaam in plaats van zijn IP-adres. Hoewel het IP-adres van een printer wordt gewijzigd, kunnen alle clients afdrukopdrachten naar deze printer sturen zonder opnieuw te moeten worden geconfigureerd. Het gebruik van een IP-adres om te verwijzen naar een printerapparaat is niet handig en kan vaak oninteressant zijn als het IP-adres van een apparaat dynamisch wordt toegewezen via een DHCP-server. Als de DHCP-server informatie over het veranderende IP-adres van een printer automatisch kan doorgeven aan de DNSserver, neemt het gebruiksgemak toe. Voor de naam van de printer zal zijn DNSnaam worden gebruikt.

### **DDNS configureren**

- 1 Laat de DHCP-server bijgewerkte informatie verschaffen aan de DNS-server.
- 2 Configureer hetzelfde DDNS-domein via **Embedded Web Service** zoals ingevoerd in de DNS-server.

Als u verbinding maakt met uw netwerkprinter via een webbrowser kunt u deze optie inschakelen. Ga naar Printerserverinstellingen  $\rightarrow$  Instellingen Afdrukserver  $\rightarrow$  TCP/IP  $\rightarrow$  DNS-serveradres.

3 Stel de methode voor het toewijzen van een IP-adres in op **DHCP** en start de computer opnieuw op.

De DNS-server zal zijn database bijwerken en gebruikers kunnen de naam van de printer gebruiken in plaats van zijn IP-adres.

### <span id="page-29-0"></span>**WINS**

Voordat Dynamisch DNS werd gedefinieerd, kon DNS alleen handmatig worden bijgewerkt wanneer DHCP-servers automatisch IP-adressen verstrekten (of verwijderden). Bijgevolg bevatten DNS-servers vaak verouderde vermeldingen. Daarom ontwikkelde Microsoft Windows Internet Name Service (WINS) om dit probleem op te lossen voor NetBIOS-namen.

Microsoft raadt nu aan Dynamisch DNS in plaats van WINS te gebruiken. Veel klanten, inclusief Microsoft zelf, werken met WINS-systemen en hebben apparaten die moeten kunnen samenwerken met WINS. Voorlopig moeten apparaten dus de samenwerking met WINS ondersteunen om de registratie en de omzetting van NetBIOS-namen naar IP-adressen mogelijk te maken.

WINS voorziet in een gedistribueerde database voor het registreren van en zoeken naar dynamische toewijzingen van NetBIOS-namen naar IP-adressen in een gerouteerd netwerk. Dit is de beste keuze voor NetBIOS-naamomzetting in een gerouteerd netwerk omdat het ontworpen is om de problemen op te lossen die optreden bij naamomzetting in complexe internetnetwerken.

### **WINS configureren**

Open de **Embedded Web Service** en ga naar **Printerserverinstellingen Instellingen Afdrukserver → TCP/IP → Primair WINS-serveradres/ Secundair WINS-serveradres**. U dient de adressen van twee WINS-servers te configureren, namelijk de primaire WINS-server en de secundaire WINSserver. De standaardwaarde is 0.0.0.0.

### **In een DHCP-server**

Een DHCP-server kan de optie NBNS (NetBIOS Name Server) ondersteunen. Een beheerder moet het IP-adres van de WINS-server instellen in de optie NBNS.

- 1 Stel de methode voor het toewijzen van IP-adressen van uw netwerkafdrukserver in op DHCP.
- 2 Start de afdrukserver opnieuw op. De WINS-server zal de NetBIOS-naam van de printer in zijn database bijwerken. Gebruikers kunnen nu de printernaam in plaats van het IP-adres van de printer gebruiken.

### **In de netwerkafdrukserver**

- 1 Configureer het adres van de WINS-server via **Embedded Web Service**.
- 2 Start de afdrukserver opnieuw op.

De WINS-server zal de NetBIOS-naam van de printer in zijn database bijwerken. Gebruikers kunnen nu de printernaam in plaats van het IP-adres van de printer gebruiken.

### <span id="page-30-0"></span>**Bonjour**

Met Bonjour kan een netwerksysteem gemakkelijk worden gedetecteerd en kunnen de prestaties van het netwerk worden weergegeven met om het even welke compatibele clientsoftware, zoals het in MAC OS X ingebouwde hulpprogramma Print Center. Zie [pagina 47](#page-48-1) voor meer informatie.

## <span id="page-30-1"></span>**UPnP**

UPnP is een architectuur om intelligente apparatuur, draadloze apparaten en pc's van alle vormfactoren te verbinden in peer-to-peernetwerken. UPnP is ontworpen voor een gebruiksvriendelijke, flexibele, op standaarden gebaseerde aansluiting op ad-hocnetwerken of onbeheerde netwerken, zowel thuis als in een klein bedrijf als op openbare plaatsen of verbonden met het internet.

UPnP is een gedistribueerde, open netwerkarchitectuur die TCP/IP- en webtechnologieën benut om naadloze proximity-netwerken mogelijk te maken naast besturing en gegevensoverdracht tussen netwerkapparaten thuis, op kantoor of op openbare plaatsen.

UPnP is meer dan gewoon een uitbreiding van het Plug en Play-model voor randapparatuur. Het is ontworpen voor de ondersteuning van nulconfiguratie, "onzichtbare" netwerken en automatische detectie van een brede waaier van apparaatcategorieën van een zeer groot aantal leveranciers. Dit betekent dat een apparaat dynamisch kan worden opgenomen in een netwerk, een IP-adres kan verkrijgen, zijn mogelijkheden kan doorgeven en informatie kan krijgen over de aanwezigheid en mogelijkheden van andere apparaten. DHCP- en DNSservers zijn optioneel en worden alleen gebruikt indien ze op het netwerk beschikbaar zijn, terwijl een apparaat een netwerk probleemloos en automatisch kan verlaten zonder ongewenste statusproblemen achter te laten.

UPnP ondersteunt 6 protocolstacks voor adressering, detectie, beschrijving, besturing, gebeurtenisregistratie en presentatie, maar de netwerkprinterkaart ondersteunt alleen het Simple Service Discovery Protocol (SSDP), dat adressering, beschrijving en detectie mogelijk maakt.

### **UPnP configureren**

- **Bedieningspaneel**: zie de instelling van het menu Netwerk in de gebruikershandleiding van uw printer.
- **Embedded Web Service** (EWS): selecteer **Printerserverinstellingen Instellingen Afdrukserver → UPnP(SSDP).** 
	- **Auto IP ingeschakeld**: u kunt Auto IP in- of uitschakelen. Als deze optie is geselecteerd, kan de netwerkafdrukserver het besturingspunt niet vinden en geen IP-adres van het besturingspunt ontvangen. De netwerkafdrukserver zal een IP-adres creëren met formaat "169.254.XXX.XXX".
	- **Multicast DNS ingeschakeld**: SSDP kan Multicast DNS gebruiken.
	- **SSDP ingeschakeld**: u kunt SSDP in- of uitschakelen.
	- **SSDP TTL**: u kunt het maximumaantal subnets opgeven waarlangs SSPD-multicasts zich kunnen verplaatsen.

### **UPnP gebruiken**

Als SSDP (Simple Service Discovery Protocol) is ingeschakeld, wordt uw netwerkafdrukserver gecontroleerd door een besturingspunt. Dit besturingspunt is een toepassing die de detectie van UPnP-apparaten ondersteunt. Informatie over zoeken en besturingsfuncties of apparaatinformatie over uw netwerkafdrukserver wordt weergegeven op een XML-pagina (http://xxx.xxx.xxx.xxx:5200/printer.xml).

# <span id="page-32-0"></span>**Appendix C. Afdrukprotocollen**

Voordat u de netwerkprinterpoorten instelt, moet u het printerstuurprogramma met de lokale poort (LPT) op het systeem installeren. Zie de gebruikershandleiding van uw printer/MFP.

## <span id="page-32-1"></span>**Standaard-TCP/IP-poort**

U kunt documenten afdrukken naar uw netwerkprinter door een standaard TCP/IP-poort te creëren.

### **Standaard TCP/IP configureren in Windows 2000/XP/ Server 2003/Server 2008/Vista/7/Server 2008 R2**

U kunt de standaard TCP/IP-afdrukpoort in- of uitschakelen via de EWS (**Embedded Web Service**).

U kunt ook het poortnummer van de standaard-TCP/IP-poort wijzigen. Het standaardpoortnummer is 9100.

### **Een standaard-TCP/IP-poort maken**

- 1 In Windows 2000: klik op de knop **Start Instellingen Printers**. In Windows XP/Server 2003: klik op de knop **Start** en wijs met de cursor naar **Printers en faxapparaten**. In Windows Vista/Server 2008: klik op de knop **Start** en klik op Configuratiescherm → Hardware en geluiden → Printers. In Windows 7: klik op de knop **Start** en klik op **Configuratiescherm**  Hardware en geluiden → Apparaten en Printers. In Windows Server 2008 R2: klik op de knop **Start** en klik op Configuratiescherm → Hardwar → Apparaten en Printers. 2 Klik op **Een printer toevoegen** of dubbelklik op **Printer toevoegen** en vervolgens op **Volgende**.
- 3 Klik op **Lokale printer die met deze computer is verbonden** of **Lokale printer** en vervolgens op **Volgende**. Controleer of **Mijn Plug en Play-printer automatisch detecteren en installeren** niet is geselecteerd.
- 4 Klik op **Een nieuwe poort maken**, selecteer **Standaard TCP/IP-poort** uit de lijst met poorttypen en klik op **Volgende**.
- 5 Klik op **Volgende**.

6 Voer het IP-adres of de DNS-naam van uw netwerkprinter in en klik op **Volgende**.

In het veld Poortnaam voert Windows een standaardnaam in. U kunt deze naam wijzigen in een meer gebruiksvriendelijke naam.

7 Volg de aanwijzingen op het scherm om de installatie te voltooien. Nu kunt u uw printer selecteren in het dialoogvenster Printerinstelling.

### <span id="page-33-0"></span>**LPR-poort**

LPD, Line Printer Daemon, is het protocol dat gekoppeld is aan lineprinterspoolingservices. Gebruikers kunnen de afdrukservice gebruiken van LPD dat op een netwerkafdrukserver via de LPR-poort wordt uitgevoerd. De meeste besturingssystemen, zoals Microsoft Windows 2000/XP/ Server 2003/Server 2008/Vista, Linux en UNIX, ondersteunen afdrukken via een LPR-poort.

### **Een LPR-poort configureren**

U kunt de standaard-TCP-printerpoort in- of uitschakelen via **Embedded Web Service**.

#### **In Windows 2000/XP/Server 2003/Server 2008/Vista/7/Server 2008 R2**

Om een LPR-poort toe te voegen in Windows 2000/XP/Server 2003/ Server 2008/Vista/7/Server 2008 R2 moeten gebruikers standaard een standaard TCP/IP-poort instellen en vervolgens het afdrukprotocol in de printereigenschappen wijzigen. Zie [pagina 31](#page-32-1) voor informatie over de installatie van de standaard-TCP/IP-poort.

**1** In Windows 2000: klik op de knop Start  $\rightarrow$  Instellingen  $\rightarrow$  Printers. In Windows XP/Server 2003: klik op de knop **Start** en wijs met de cursor naar **Printers en faxapparaten**.

In Windows Vista/Server 2008: klik op de knop **Start** en klik op Configuratiescherm → Hardware en geluiden → Printers. In Windows 7: klik op de knop **Start** en klik op **Configuratiescherm**  Hardware en geluiden → Apparaten en Printers. In Windows Server 2008 R2: klik op de knop **Start** en klik op Configuratiescherm  $\rightarrow$  Hardwar  $\rightarrow$  Apparaten en Printers.

- 2 Klik met uw rechtermuisknop op de gewenste printer en selecteer **Eigenschappen**.
- 3 Klik op **Poorten**.
- 4 Controleer of de juiste standaard-TCP/IP-poort is geselecteerd en klik op **Poort configureren**.
- 5 Selecteer **LPR** in het deel Protocol.
- 6 Voer de naam van de afdrukrij in en klik op **OK**.
- 7 Klik op **OK** om het eigenschappenvenster te sluiten.

#### **In Unix**

De LPD-configuratie kan verschillen afhankelijk van uw specifieke Unixsysteem. Zie uw systeemdocumentatie voor de juiste syntaxis voor het systeem.

### <span id="page-34-0"></span>**IPP-poort**

Het Internet Printing Protocol (IPP) maakt afdrukken over het internet mogelijk. Dit betekent dat een internetgebruiker een afdruktaak naar zijn/haar printer kan sturen, ongeacht het besturingssysteem dat hij/zij gebruikt of de plaats waar hij/zij zich bevindt.

### **IPP configureren in de afdrukserver**

De netwerkbeheerder moet informatie specificeren die vereist is voor IPP, zoals de URI (Uniform Resource Identifier).

- 1 Open uw webbrowser en ga naar **Embedded Web Service**.
- 2 Klik op **Printerserverinstellingen Instellingen Afdrukserver IPP**.
- 3 Configureer de IPP-parameters:
	- **IPP-protocol**: stel deze waarde in op Ingeschakeld wanneer u het IPPprotocol wilt gebruiken of op Uitgeschakeld wanneer u het niet wilt gebruiken.
	- **Netwerkpad**: voer de URL van de printer in en gebruik daarbij de volgende notatie: ipp://het IP-adres van de printer of http://het IP-adres van de printer:631 (bijv.: ipp://168.10.17.82 of http://168.10.17.82:631). 631 is het IPP-poortnummer.
- **Verificatiesysteem**: selecteer een schema uit Geen, Basis en Overzicht. Het schema Overzicht is gebaseerd op een eenvoudig challengeresponse-paradigma dat een nonce-waarde gebruikt die op unieke en willekeurige wijze wordt gegenereerd door de server. Een geldige antwoord (response) bevat een controlesom (standaard de MD5 controlesom) van de gebruikersnaam, het wachtwoord, de gegeven nonce-waarde, de HTTP-methode en de gevraagde URI. Op deze manier wordt het wachtwoord nooit openlijk verzonden en kunnen de ernstigste fouten van basisverificatie worden voorkomen.
- **Gebruikersnaam, Wachtwoord**: de gebruikersnaam en het wachtwoord mogen de tekens A tot Z, a tot z, 0 tot 9 en de symbolen !# $\frac{2}{8}$ &() +- $.}/\{\}$   $\sim$  @ bevatten.
- **Controleer paswoord**: het geldige teken is hetzelfde als het wachtwoord.
- 4 Klik op **Verzenden**.

### **IPP-beveiliging instellen**

Met de EWS kunnen beheerders een verificatiemethode kiezen en gebruikersaccounts aanmaken en wijzigen.

- 1 Open uw webbrowser en ga naar **Embedded Web Service**.
- 2 Klik op Printerserverinstellingen  $\rightarrow$  Instellingen Afdrukserver  $\rightarrow$  IPP.
	- **• Verificatie**: hier kunt u een coderingsmethode voor de gebruikersnaam en het wachtwoord instellen (zie http digest authentication in RFC).
	- **• User DB**: hier kunt u een gebruikersnaam en wachtwoord voor afdrukken via IPP instellen. U kunt de gebruikersdatabase configureren voor maximaal 10 items.
- 3 Klik op **Verzenden**.
- *C* OPMERKING: Een gebruikersnaam moet uniek zijn voor alle sleuven en mag geen symbolen bevatten. De gebruikersnaam en het wachtwoord mogen uit maximaal 6 tekens bestaan.
# **Appendix D. Aanvullende functies**

Hieronder volgt een beschrijving van aanvullende functies die u kunt gebruiken via de EWS (Embedded Web Service).

### **Instelling van de printereigenschappen**

U kunt printer- en documenteigenschappen voor een geïnstalleerde printer controleren en wijzigen. Voor eigenschappen die niet door het printerstuurprogramma worden ondersteund, wordt een foutbericht weergegeven dat aangeeft dat de eigenschap niet wordt ondersteund. Deze instellingen worden alleen gebruikt voor afdrukopdrachten vanuit dit systeem naar de printer. Deze instellingen hebben echter geen invloed op de printereigenschappen van de netwerkprinter.

### **Firmware bijwerken (HTTP)**

[U kunt de firmware van de printer upgraden via het HTTP-protocol. Om te](http://suport.dell.com)  beginnen moet u de firmware downloaden van de Dell-website (http://support.dell.com).

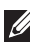

**OPMERKING:**Voordat u de firmware gaat upgraden moet u controleren of in de afdrukserver TCP/IP-parameters zijn opgegeven.

- 1 Open uw webbrowser en ga naar **Embedded Web Service**.
- 2 Klik op **Printerinstellingen Onderhoud Firmware van Afdrukserver actualiseren** .
- 3 Klik op **Bladeren** en selecteer vervolgens de nieuwe firmware die u hebt gedownload.
- 4 Klik op **Printerfirmware updaten**.

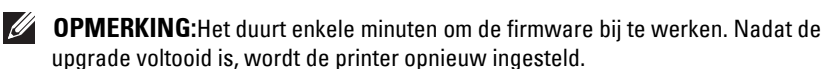

### **Standaardinstelling (HTTP/SNMP)**

U kunt alle netwerkparameters opnieuw instellen op hun standaardwaarde.

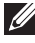

**COPMERKING:**Alle standaardparameters zullen worden toegepast nadat de afdrukserver opnieuw is opgestart.

### **IP-filtering**

Deze beveiligingsfunctie (**IP-filtering**) geeft de mogelijkheid om ongeoorloofde toegang tot de netwerkafdrukserver via het netwerk te verhinderen op basis van IP-adressen die door de netwerkbeheerder zijn ingesteld via de EWS.

- 1 Open uw webbrowser en ga naar **Embedded Web Service**.
- 2 Selecteer **Printerserverinstellingen Extra IP-filtering**.
- 3 Configureer een IP-filter.
	- **• IP-filtering**: u kunt IP-filtering in- of uitschakelen.
	- **• IP-adres 1** ~ **IP-adres 10**: u kunt gefilterde IP-adressen invoeren. Gebruikers met een IP-adres dat hier is ingesteld, hebben toegang tot de netwerkafdrukserver.
	- **• IPv6-filtering**: u kunt IPv6-filtering in- of uitschakelen.
- 4 Klik op **Verzenden**.

Alleen systeembeheerders en gemachtigde gebruikers kunnen, via de EWS, IPadressen instellen die toegang hebben tot het apparaat. Er kunnen maximaal 10 adressen of adresbereiken worden ingesteld. Gemachtigde gebruikers kunnen de actie wijzigen (Toepassen/Ongedaan maken) en afdrukken naar de netwerkafdrukserver.

*C* OPMERKING: Adresbereiken mogen geen "nul"- of "0.0.0.0"-waarden bevatten.

### **Opnieuw opstarten**

- 1 Open uw webbrowser en ga naar **Embedded Web Service**.
- 2 Klik op **Printerserverinstellingen Extra Apparaat herstarten**.

U kunt de netwerkafdrukserver opnieuw opstarten als uw netwerkinstellingen niet juist worden toegepast of de netwerkkaart losgekoppeld is van uw netwerk.

### **Ethernet-snelheid**

U kunt de communicatiesnelheid voor Ethernet-verbindingen instellen.

- 1 Open uw webbrowser en ga naar **Embedded Web Service**.
- 2 Klik op **Printerinstellingen Afdrukinstellingen Netwerkmenu**.
	- **• Snelheid**: Automatisch, 10 Mbps (Half Duplex), 10 Mbps (Full Duplex), 100 Mbps (Half Duplex),100 Mbps (Full Duplex), selecteer een ethernetsnelheid uit de vervolgkeuzelijst.
	- **•** 1000 Mbps (Full Duplex): alleen voor de Dell 5330dn Mono-laserprinter.
- 3 Klik op **Verzenden**.

# **Appendix E. Netware-omgeving**

Deze draadloze netwerkinterfacekaart is compatibel met Novell NetWarenetwerken met versie 3.x, 4.x, 5.x en 6.x. U kunt vanaf iedere Netware-client die is verbonden met het netwerk naar de netwerkprinter afdrukken. In deze sectie wordt beschreven hoe u kunt afdrukken met uw netwerkprinterkaart in een Netware-omgeving.

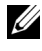

*CA* **OPMERKING:**De beschrijving is van toepassing op de Dell 5330dn Monolaserprinter.

### **Afdrukken via NetWare**

De NetWare-afdrukarchitectuur bevat de volgende onderdelen:

#### **Printers**

Dit zijn de fysieke printers, die aangesloten kunnen zijn op NetWarebestandsservers, op Netware-apparaten die zijn aangewezen als afdrukserver, op NetWare-werkstations of direct op het netwerk. De netwerkprinter behoort tot de laatstgenoemde categorie.

#### **Afdrukwachtrijen**

Deze wachtrijen bevinden zich op NetWare-bestandsservers waar afdruktaken worden opgeslagen voordat ze worden afgedrukt.

#### **Afdrukservers**

Dit zijn programma's die afdruktaken van de afdrukwachtrijen naar de printers overdragen. Afdrukservers kunnen vanaf verscheidene locaties in het NetWare-netwerk hun taak uitvoeren:

- Ze kunnen zich bevinden op de NetWare-bestandsserver (RPRINTERmodus). Dit vormt een extra belasting voor de bestandsserver.
- Ze kunnen zich bevinden op de afdrukservers zelf (PSERVER-modus). Dit neemt de afdruklast weg van de bestandsserver en er hoeven geen NetWare-apparaten als afdrukservers te worden aangewezen. De afdrukprestaties zullen worden verbeterd, aangezien de printer geoptimaliseerde software en hardware voor het afdrukken via een netwerk zal bevatten. Daarnaast bevinden de afdrukserver en de fysieke printer zich dicht bij elkaar, zodat afdrukgegevens niet over een netwerk vanaf de afdrukserver naar de printer hoeven te worden getransporteerd.

Bovendien kunnen printers die zijn aangesloten op NetWare-werkstations met de rest van het netwerk worden gedeeld. Dit kan worden gedaan door RPRINTER uit te voeren op het werkstation en de printers als Externe Printers te configureren. Vervolgens kunnen afdrukservers in het netwerk met het RPRINTER-programma op het werkstation communiceren over af te drukken taken. De configuratie voor het afdrukken via NetWare omvat het creëren van printers, afdrukwachtrijen en afdrukservers en de betrekkingen daartussen op de NetWare-bestandsserver.

Het configureren van printers, afdrukwachtrijen en afdrukservers op de bestandsserver kan worden gedaan met NetWare-hulpprogramma's als PCONSOLE en NWADMIN.

### **NetWare configureren**

Via NetWare instellen kunt u de namen invoeren van de NetWare-objecten die betrokken zijn bij afdruktaken binnen een netwerk. De NetWareafdrukwachtrijen moeten worden toegewezen aan de NetWare-afdrukservers die u hebt ingesteld voor het afdrukken naar de netwerkprinterkaart. Wanneer u NetWare instellen activeert, kunt u NDS (Novell Directory Services), Bindery Services of beiden instellen. NDS wordt gebruikt met NetWare 4.x/5.x/6.x; Bindery Services wordt gebruikt met NetWare 3.x of met NetWare 4.x/5.x/6.x in bindery-emulatiemodus.

U kunt IPX/SPX instellen in de **Embedded Web Service**. Selecteer **Printerserverinstellingen → Instellingen Afdrukserver → NetWare.** 

- • **Netware-protocol**: selecteer deze optie als er een NetWare-netwerk verbonden is met de netwerkafdrukserver.
- • **Frametype**: u kunt kiezen uit Ethernet\_802.2, Ethernet\_802.3, Ethernet II en SNAP. U moet minstens één frametype selecteren.
- **Pollinterval wachtrij**: voer het pollinterval van de afwachtrij in tussen 1 ~ 300; hiermee wordt de frequentie ingesteld voor het controleren op taken in de NetWare-afdrukwachtrij.
- **Printerservernaam**: voer de naam van het printerobject in voor de NetWare-server.
- **NDS-boom**: voer de naam in van de NDS-boom die de printer en de afdrukserver bevat, evenals objecten in de afdrukwachtrij die u eerder op de NetWare-server hebt gedefinieerd voor de netwerkafdrukserver.
- **NDS-context**: voer de naam van het NDS-contextobject in volgens "name.context".
- **Primaire bestandsserver**: voer de naam in van de NetWare-server waarop u een afdrukserver en een afdrukwachtrij hebt geconfigureerd voor het verwerken van afdruktaken via het netwerk.
- **Configuratie IPX/SPX-modus**: configureer de IPX/SPX-modus voor uw NetWare-systeem.
	- **Bindery-configuratie**: u kunt de bindery-server instellen.
		- **Bindery Setup**: gebruik deze optie als u al één of meer binderyservers hebt geconfigureerd (bestandsservers met NetWare 3.x, of 4.x, 5.x of 6.x in bindery-emulatie) met een afdrukserver en een afdrukwachtrij voor het afdrukken via het netwerk. De netwerkafdrukserver die is aangesloten op het netwerk en de NetWare-bestandsserver moeten zijn geactiveerd voordat u bindery-instellingen gaat invoeren. Als de toegang tot de bestandsserver of de afdrukserver wordt beperkt, dient u zich aan te melden bij het NetWare-clientsysteem.
		- **Bindery Print Server**: voer de naam in van de afdrukserver die u hebt geconfigureerd in het NetWare-hulpprogramma PCONSOLE. Dit is de afdrukserver die afdruktaken naar de netwerkafdrukserver zal routen vanaf de NetWare-client op IPXnetwerken.
		- **File Server**: voer de naam in van de NetWare-server waarop u een afdrukserver en een afdrukwachtrij hebt geconfigureerd voor het verwerken van afdruktaken via het netwerk.
	- **NDS-configuratie**: u kunt de NDS-server instellen.
		- **NDS inschakelen/uitschakelen**: als de NetWare-servers die u gaat gebruiken voor het afdrukken naar de netwerkafdrukserver op NetWare 4.x/5.x/6.x in de native-modus draaien.
		- **NDS Tree**: voer de naam in van de NDS-boom die de printer en de afdrukserver bevat, evenals objecten in de afdrukwachtrij die u eerder op de NetWare-server hebt gedefinieerd voor de netwerkafdrukserver. Uw nieuwe selectie van de NDS-boom overschrijft automatisch een eerdere selectie. Als u de selectie van de NDS-boom wijzigt en er zijn tevens actuele bindery-instellingen,

wordt u gewaarschuwd dat deze zullen worden verwijderd. Als u verder gaat met het instellen van NDS, kunt u naderhand de bindery-instellingen vervangen.

• **NDS Print Server**: voer de naam van het afdrukserverobject in volgens "name.context".

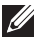

*C* OPMERKING: Gebruik NDS instellen als uw netwerk gebruik maakt van NetWare 4.x/5.x/6.x in de native-modus. Gebruik Bindery instellen als uw netwerk gebruik maakt van NetWare 3.x of NetWare 4.x/5.x/6.x in bindery-emulatiemodus.

### **Afdrukken via NetWare**

Om vanaf een NetWare-werkstation naar uw netwerkprinter te kunnen afdrukken, dient u een afdrukwachtrij toe te voegen.

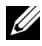

*CA* OPMERKING: U moet zich als beheerder aanmelden bij een bindery-server om bindery-emulatie te kunnen gebruiken. Meld u in de NDS-modus aan om tekst te wijzigen van de NDS-boom waarin u beheerdersrechten hebt.

#### **Een afdrukwachtrij toevoegen**

- 1 Open het dialoogvenster NWADMIN door op de NetWare-client te dubbelklikken.
- 2 Klik met de rechtermuisknop op **CONTEXT** en kies vervolgens het menu **Create**.
- <span id="page-42-0"></span>3 De volgende items moeten worden aangemaakt:
	- **Printer Server**: vertegenwoordigt een netwerkafdrukserver.
	- **Printer**: vertegenwoordigt een netwerkafdrukapparaat.
	- **Printer Queue**: vertegenwoordigt een netwerkafdrukwachtrij.

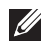

*C* OPMERKING: In het dialoogvenster Nieuw object kunt u de te creëren objectklasse kiezen.

- 4 Dubbelklik op elk afdrukobject in de boom en selecteer **Assignments menu**.
- 5 Klik op **Add**.

Het afdrukserverobject dat in stap [3](#page-42-0) werd gecreëerd is nu gekoppeld aan het printerobject en het printerobject is gekoppeld aan het afdrukwachtrijobject.

#### **Een printer toevoegen**

- 1 Selecteer **Add Printer** in het menu **Printer and fax** in het configuratiescherm.
- 2 Selecteer **Network Printer** en klik op **Next**.
- 3 Selecteer **Novell Directory Service** en klik vervolgens op de contextboom en een bestaande printerobjectnaam.
- 4 Klik op **Next**.
- 5 Als het printerstuurprogramma niet op de server staat en er is geen stuurprogramma beschikbaar op het netwerk, dan verschijnt een dialoogvenster waarin gebruikers een printerstuurprogramma kunnen selecteren. Selecteer het stuurprogramma en klik op **Next**.
- 6 Installeer het printerstuurprogramma volgens de instructies op het scherm.

# **Appendix F. EtherTalk-omgeving**

EtherTalk is AppleTalk in een Ethernet-netwerk. Dit protocol wordt algemeen gebruikt in Macintosh-netwerkomgevingen en wordt ook door Microsoft Windows-systemen ondersteund. Zoals TCP/IP maakt EtherTalk ook pakkettransmissie en routering mogelijk.

De netwerkprinterkaart werkt op EtherTalk-netwerken als de hostprinter PostScript ondersteunt. De beschrijving in dit hoofdstuk is van toepassing op afdrukken binnen een netwerk vanuit een Macintosh-computer.

### **Afdrukken in een EtherTalk-netwerk**

Afdrukken in een EtherTalk-netwerk is mogelijk met verschillende hardware- en softwareconfiguraties. Wanneer u een opdracht geeft om een document af te drukken, start de toepassing een reeks EtherTalk-aanroepen om een verbinding met de printer tot stand proberen te brengen. De aanroepen initiëren eerst het NBP-naamopzoekingsproces (Name Binding Protocol) om de geselecteerde printer en zijn EtherTalk-adres te vinden. Vervolgens wordt het Printer Access Protocol (PAP) gebruikt om een verbinding met de printer te openen.

Zodra de verbinding tot stand is gebracht, communiceren het werkstation en de printer over een PAP-verbinding. PAP gebruikt protocollen van een lager niveau, zoals ATP en DDP, om een gegevensstroomservice te verschaffen voor het verzenden van afdrukopdrachten naar de printer.

### **EtherTalk configureren**

U kunt EtherTalk via de volgende methoden configureren:

#### **Bedieningspaneel**

Raadpleeg de informatie in deze handleiding. Zie [pagina](#page-11-0) 10.

#### **EWS (Embedded Web Service)**

- 1 Open uw webbrowser en ga naar **Embedded Web Service**.
- 2 Selecteer **Printerserverinstellingen Instellingen Afdrukserver EtherTalk**.
	- **• EtherTalk-protocol**: biedt u de mogelijkheid om het EtherTalkprotocol in of uit te schakelen.
- **• EtherTalk-printernaam**: hier kunt u de printernaam voor het EtherTalk-protocol instellen. De standaardnaam is DELL+MACadres. Deze naam wordt automatisch weergegeven in de Kiezer.
- **• Type printer**: toont het printertype.
- **• Zone**: toont een lijst met de beschikbare printerzones. U moet er een selecteren.
- **• Paginabeschrijvingstaal**: toont het EtherTalk-protocol.
- 3 Klik op **Verzenden**.

### **De printer configureren**

*C* OPMERKING:De volgende instructies zijn bedoeld voor Mac OS 10.3, maar zijn gelijkaardig voor andere versies.

De onderstaande stappen moeten worden gevolgd om de netwerkprinter te configureren voor gebruik op een Macintosh-systeem. Als de netwerkprinter die u wilt gebruiken niet in het pop-upmenu van de printer vermeld wordt wanneer u een document tracht af te drukken, dient u de netwerkprinter aan uw lijst van beschikbare printers toe te voegen.

- 1 Open de map **Programma's Hulpprogramma's** en **Printerconfiguratie**. In MAC OS 10.5~10.6: open **Systeemvoorkeuren** in de map **Programma's** en klik op **Afdrukken en faxen**.
- 2 Als de printer voorkomt in de lijst met printers, schakelt u het selectievakje **In Menu** in om hem toe te voegen aan uw lijst met beschikbare printers. Wanneer u de volgende keer afdrukt, zal de printer in het pop-upmenu Printer staan.
- 3 Klik op **Toevoegen** in de **Printerlijst**.

In MAC OS 10.5~10.6 klikt u op het pictogram **+**, waarna een venster verschijnt.

- 4 Kies **AppleTalk** in het pop-upmenu bovenaan.
- 5 Kies een **AppleTalk**-zone in het pop-upmenu dat direct daaronder verschijnt.

Alle AppleTalk-printers in de gekozen zone worden in de **Printerlijst** weergegeven.

6 Selecteer de printer in de **Printerlijst**.

7 Als de automatische selectiefunctie niet goed werkt bij MAC OS 10.3, selecteert u **Dell** bij **Printermodel** en **uw printernaam** bij **Modelnaam**.

Als de automatische selectiefunctie niet goed werkt bij MAC OS 10.4, selecteert u **Dell** bij **Druk af via** en **uw printernaam** bij **Model**. Als de automatische selectiefunctie niet goed werkt bij MAC OS 10.5, selecteert u **Selecteer besturingsbestand...** en **uw printernaam** bij **Druk af via**.

Als de automatische selectiefunctie niet goed werkt bij MAC OS 10.6, selecteert u **Printersoftware selecteren...** en **uw printernaam** bij **Druk af via**.

8 Klik op **Toevoegen**.

De printer wordt in de **Printerlijst** weergegeven als de standaardprinter (vetgedrukt). De printer wordt ook weergegeven in het pop-upmenu Printer wanneer u een document afdrukt.

### **Afdrukken via TCP/IP**

Apple heeft afdrukken via TCP/IP toegevoegd aan OS 10.3 en alle hogere versies.

*C* OPMERKING: Controleer of u Mac OS 10.3 of een hogere versie hebt. Oudere versies bieden standaard geen ondersteuning voor afdrukken via TCP/IP.

Een IP-printer is een netwerkprinter die TCP/IP-protocollen gebruikt (zoals LPD/LPR, IPP, Socket of Jet Direct) om zichzelf toegankelijk te maken voor uw computer. Als de IP-printer die u wilt gebruiken niet in de lijst staat wanneer u wilt afdrukken, kunt u deze toevoegen aan uw lijst van beschikbare printers. Om een IP-printer toe te voegen, moet u het IP-adres of de DNSnaam van de printer kennen.

- 1 Open de map **Programma's Hulpprogramma's** en **Printerconfiguratie**. In MAC OS 10.5~10.6: open **Systeemvoorkeuren** in de map **Programma's** en klik op **Afdrukken en faxen**.
- 2 Als de printer voorkomt in de lijst met printers, schakelt u het selectievakje **In Menu** in om hem toe te voegen aan uw lijst met beschikbare printers. Wanneer u de volgende keer afdrukt, zal de printer in het pop-upmenu Printer staan.
- 3 Klik op **Toevoegen** in de **Printerlijst**.

In MAC OS 10.5~10.6 klikt u op het pictogram **+**, waarna een venster verschijnt.

4 In MAC OS 10.3: selecteer het tabblad **Afdrukken via IP**. In MAC OS 10.4: klik op **IP-printer**. In MAC OS 10.5~10.6: klik op **IP**.

5 Geef het IP-adres van de printer op in het veld **Printeradres**. In MAC OS 10.5~10.6: geef het IP-adres van de printer op in het veld **Adres**.

6 Geef de naam van de afdrukwachtrij op in het veld **Naam wachtrij**. Als u de wachtrijnaam voor uw afdrukserver niet kunt bepalen, probeer dan eerst de standaardwachtrij.

In MAC OS 10.5~10.6: geef het IP-adres van de printer op in het veld **Wachtrih**.

7 Als de automatische selectiefunctie niet goed werkt bij MAC OS 10.3, selecteert u **Dell** bij **Printermodel** en **uw printernaam** bij **Modelnaam**.

Als de automatische selectiefunctie niet goed werkt bij MAC OS 10.4, selecteert u **Dell** bij **Druk af via** en **uw printernaam** bij **Model**.

Als de automatische selectiefunctie niet goed werkt bij MAC OS 10.5, selecteert u **Selecteer besturingsbestand...** en **uw printernaam** bij **Druk af via**.

Als de automatische selectiefunctie niet goed werkt bij MAC OS 10.6, selecteert u **Printersoftware selecteren...** en **uw printernaam** bij **Druk af via**.

8 Klik op **Toevoegen**.

De printer wordt in de **Printerlijst** weergegeven als de standaardprinter (vetgedrukt). De printer wordt ook weergegeven in het pop-upmenu Printer wanneer u een document afdrukt.

### **Bonjour-printer**

Bonjour wordt gewoonlijk gebruikt in Macintosh-netwerken om te zoeken naar netwerkapparaten, en bestaat uit IPv4 Link-Local Addressing, Multicast DNS en DNS Service Discovery. Bonjour gebruikt standaard IP-protocollen waarmee apparaten elkaar automatisch kunnen vinden zonder dat het nodig is IPadressen in te voeren of DNS-servers te configureren.

Voor een werkelijk configuratieloze ervaring, wat betekent dat u geen netwerkparameters hoeft te configureren, MOET Bonjour standaard ingeschakeld zijn voor de printer. Het is NIET mogelijk een of meer onderdelen van Bonjour uit te schakelen.

Controleer na het opstarten de Bonjour-printernaam van deze printernetwerkkaart in Mac OS X.

- 1 Open de map **Programma's Hulpprogramma's** en **Printerconfiguratie**. In MAC OS 10.5~10.6: open **Systeemvoorkeuren** in de map **Programma's** en klik op **Afdrukken en faxen**.
- 2 Als de printer voorkomt in de lijst met printers, schakelt u het selectievakje **In Menu** in om hem toe te voegen aan uw lijst met beschikbare printers. Wanneer u de volgende keer afdrukt, zal de printer in het pop-upmenu Printer staan.
- 3 Klik op **Toevoegen** in de **Printerlijst**.

In MAC OS 10.5~10.6 klikt u op het pictogram **+**, waarna een venster verschijnt.

4 In MAC OS 10.3: selecteer het tabblad **Rendezvous**.

In MAC OS 10.4: klik op **Standaardkiezer** en zoek **Bonjour**.

In MAC OS 10.5~10.6: klik op **Standaard** en zoek **Bonjour**.

- 5 Alle printers waarvoor Bonjour is ingeschakeld op uw lokale netwerk of subnetwerk worden in de **Printerlijst** weergegeven.
- 6 Selecteer uw printer in de **Printerlijst**.
- 7 Als de automatische selectiefunctie niet goed werkt bij MAC OS 10.3, selecteert u **Dell** bij **Printermodel** en **uw printernaam** bij **Modelnaam**.

Als de automatische selectiefunctie niet goed werkt bij MAC OS 10.4, selecteert u **Dell** bij **Druk af via** en **uw printernaam** bij **Model**.

Als de automatische selectiefunctie niet goed werkt bij MAC OS 10.5, selecteert u **Selecteer besturingsbestand...** en **uw printernaam** bij **Druk af via**.

Als de automatische selectiefunctie niet goed werkt bij MAC OS 10.6, selecteert u **Printersoftware selecteren...** en **uw printernaam** bij **Druk af via**.

8 Klik op **Toevoegen**.

De printer wordt in de **Printerlijst** weergegeven als de standaardprinter (vetgedrukt). De printer wordt ook weergegeven in het pop-upmenu Printer wanneer u een document afdrukt.

## **Appendix G. Draadloze netwerkomgeving**

### **Overzicht**

De draadloze netwerkprinterkaart ondersteunt de standaard IEEE 802.11b/g voor draadloze (W)LAN-communicatie. Door de draadloze instellingen van uw netwerk correct te configureren op de afdrukserver kunt u afdruktaken naar de afdrukserver sturen via het WLAN. Wanneer een computer een bestand naar de afdrukserver stuurt, wordt een radiosignaal uitgezonden. Wanneer de afdrukserver het binnenkomende signaal ontvangt, ofwel rechtstreeks van de computer (modus Ad Hoc/Computer-naar-Computer) ofwel via een access point (modus Infrastructuur/AirPort-netwerk), drukt deze het bestand af.

### **Basisconcepten en basistermen**

Deze sectie geeft informatie over de basisconcepten en -termen die worden gebruikt met betrekking tot draadloze netwerken.

#### **Werkingsmodus**

De draadloze netwerkprinter ondersteunt twee standaard draadloze werkingsmodi, Ad hoc en Infrastructuur.

• **Modus Ad hoc (peer-to-peer)**: de modus Ad hoc wordt ook wel de modus Peer-to-peer genoemd. In de modus Ad hoc communiceren draadloze apparaten of werkstations rechtstreeks met elkaar, zonder een access point (AP) te gebruiken. Zij kunnen bestanden en printers delen, maar hebben mogelijk geen toegang tot het internet. Een afdrukserver ontvangt afdruktaken rechtstreeks van draadloze computers. In Apple-netwerken wordt de modus Ad hoc de modus "computer-naar-computer" genoemd.

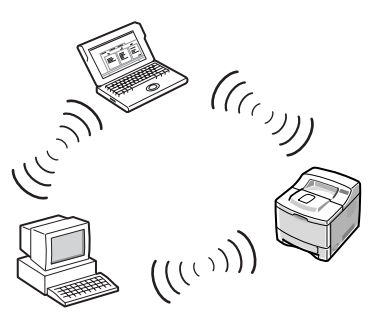

• **Modus Infrastructuur**: in de modus Infrastructuur communiceren draadloze apparaten of werkstations met elkaar via een access point (AP). Het access point werkt als een hub en biedt connectiviteit aan draadloze computers. In de modus Infrastructuur kunnen draadloze apparaten met elkaar of met een bedraad netwerk communiceren. In Apple-netwerken wordt de modus Infrastructuur de modus Airport-netwerk genoemd. In deze modus ontvangt de Dell-afdrukserver afdruktaken van draadloze en bedrade netwerkcomputers via een access point.

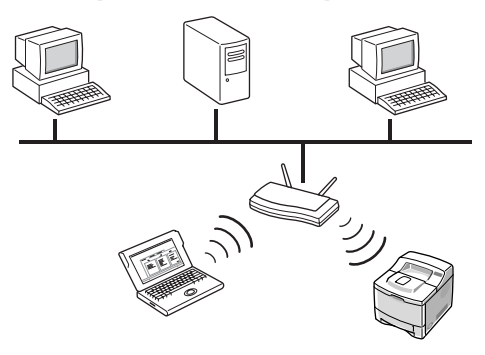

**OPMERKING:**Als u een netwerkkabel aansluit op de netwerkprinter, maakt de afdrukserver geen gebruik van de draadloze interface. Alle pakketten worden via de bedrade LAN verzonden.

#### **Access point**

Een access point is een apparaat dat dienst doet als een draadloze communicatiehub zodat gebruikers van een draadloos apparaat verbinding kunnen maken met een bedraad netwerk. Een access point moet netwerkverkeer tussen draadloze en bedrade netwerkapparaten kunnen ontvangen en doorsturen. Meerdere access points kunnen als herhalers werken en zo het bereik van het draadloze netwerk vergroten. Om de modus Infrastructuur te kunnen gebruiken, moet u gebruik maken van een access point.

#### **Service Set Identifier (SSID)**

De Service Set Identifier is de id die wordt gebruikt om een draadloos netwerk te vormen. U kunt maximaal 32 tekens in het SSID-veld invoeren. Pakketten die over het draadloze LAN worden verzonden, bevatten een identificatiecode die fungeert als wachtwoord voor deelname aan een bepaald draadloos netwerk (BSS). Alle draadloze apparaten en access points binnen hetzelfde BSS moeten dezelfde SSID gebruiken. De SSID wordt ook wel aangeduid als de netwerknaam, omdat deze een identificatielabel vormt voor een draadloos netwerk.

#### **Kanalen**

In de standaard 802.11b/g voor draadloze communicatie worden verscheidene kanalen gespecificeerd. Het aantal beschikbare kanalen dat is geautoriseerd voor gebruik kan beperkt zijn, afhankelijk van uw locatie (doorgaans een gereguleerd domein). Zie de appendix voor beschikbare kanalen op uw locatie. Bij verzending vanuit de fabriek is de draadloze netwerkprinterkaart geconfigureerd voor de modus Ad hoc met de automatische kanaalselectie. In de meeste gevallen is het niet nodig het kanaal handmatig te configureren. Wanneer de afdrukserver na inschakelen een draadloos netwerk detecteert dat dezelde SSID en werkingsmodus heeft, zal deze het kanaal automatisch afstemmen op dat netwerk.

#### **IEEE 802.11-verificatie**

IEEE 802.11-verificatie is een proces waarbij een individu dat toegang tot een draadloos LAN of een access point probeert te krijgen, wordt geïdentificeerd.

De IEEE 802.11-standaard definieert twee typen verificatieservices:

- **Open systeem**: verificatie wordt niet gebruikt en codering wordt al dan niet gebruikt, afhankelijk van de behoefte aan gegevensbeveiliging.
- **Gedeelde sleutel**: verificatie wordt gebruikt. Een apparaat met een juiste WEP-code heeft toegang tot het netwerk. De netwerkprinter ondersteunt beide verificatiemethoden.

#### **WEP-codering**

WEP (Wired Equivalent Privacy) is een beveiligingsprotocol dat ongeautoriseerde toegang tot uw draadloze netwerk verhindert. Draadloze LANnetwerken die via radiogolven communiceren, hebben geen fysieke structuur die kan worden afgeschermd tegen ongeautoriseerde toegang, en zijn daardoor gevoelig voor fraude. WEP is ontworpen om draadloze LAN-netwerken te voorzien van een beveiligingsniveau dat gelijk staat aan dat van een bedraad netwerk. WEP codeert het gegevensgedeelte van elk pakket dat wordt uitgewisseld over een draadloos netwerk met behulp van een 64-bits of 128-bits WEP-coderingssleutel.

Soms wordt een 64-bits WEP ook wel 40-bits en 128-bits WEP ook wel 104 bits genoemd. 40-bits en 64-bits codering zijn in wezen hetzelfde, evenals 104-bits en 128-bits codering, omdat er automatisch een extra 24-bits initialisatievector (IV) wordt toegevoegd om een totaal van 64 bits en 128 bits te krijgen. De draadloze netwerkprinter gebruikt vier coderingssleutels om gegevens te coderen. U moet een sleutel selecteren en de sleutelwaarde invoeren. De sleutelwaarde moet hetzelfde zijn als die van de andere draadloze apparaten of van die van het access point van uw draadloze netwerk. In de 64-bits modus bestaat elke sleutelwaarde uit 10 hexadecimale cijfers (0-9 en A-F) of 5 alfanumerieke tekens. In de 128-bits modus bestaat elke sleutelwaarde uit 26 hexadecimale cijfers of 13 alfanumerieke tekens. Neem voor deze configuratie contact op met uw netwerkbeheerder.

#### <span id="page-53-0"></span>**IEEE 802.1x (alleen model WPA-Enterprise)**

IEEE 802.1x gebruikt EAP (Extensible Authentication Protocol) en een verificatieserver, zoals RADIUS (Remote Authentication Dial In User Server, RFC2138), voor verificatie van client en netwerkserver. Bij dit verificatieproces stelt de verificatieserver de identiteit vast van de partij die verbinding probeert te maken met het netwerk.

De draadloze netwerkprinter ondersteunt populaire verificatiemethoden op basis van EAP, zoals:

• **EAP-MD5 (EAP met gebruik van Message Digest-algoritme 5)**: EAPMD5 gebruikt een wachtwoord dat wordt beveiligd met het MD5-coderingsalgoritme, wat hetzelfde challenge-handshake-protocol is als het op PPP gebaseerde CHAP. Deze verificatiemethode is een

eenrichtingsproces voor verificatie gebaseerd op een gebruikersnaam en een wachtwoord. Deze implementatie is alleen toepasbaar in een klein privénetwerk, omdat automatische sleuteldistributie niet wordt ondersteund.

- **EAP-MSCHAPv2**: EAP-MSCHAPv2 gebruikt het MS-CHAPv2 verificatieprotocol om initieel een krachtige coderingssleutel te creëren voor MMPE (Microsoft Point-to-Point Encryption) en een andere coderingssleutel toe te passen tijdens communicatie.
- **EAP-TLS (EAP met gebruik van Transport Layer Security)**: EAP-TLS gebruikt X.509-compatibele digitale certificaten voor zowel client- als serververificatie.
- **EAP-TTLS**: EAP-TTLS is bekend als een Tunneled TLS-protocol (Transport Layer Security). Het is ontworpen voor verificatie die op alle fronten even krachtig is als EAP-TLS, maar er hoeft geen certificaat aan alle gebruikers te worden verstrekt. In plaats daarvan worden alleen aan de RADIUS-verificatieservers certificaten verstrekt. Gebruikersverificatie gebeurt door middel van een wachtwoord. De kenmerken van het wachtwoord worden getransporteerd in een beveiligde, gecodeerde tunnel die met behulp van het servercertificaat wordt gecreëerd. Hierdoor zijn de kenmerken niet gevoelig voor woordenboekaanvallen. Wanneer TTLS wordt gebruikt voor verzending, kunnen alle interne verificatieverzoeken die in de TTLS-tunnel worden aangetroffen, zoals EAP, PAP, CHAP of MS-CHAP-V2, worden verwerkt door RADIUS-servers aan het einde van de tunnel. Op deze manier kunt u een verificatie uitvoeren tegen alle RADIUS-infrastructuren die al zijn opgezet in uw organisatie.
- **PEAP (Protected Extensible Authentication Protocol)**: PEAP gebruikt digitale certificaten voor netwerkserververificatie en een wachtwoord voor clientverificatie.

#### **WPA (Wi-Fi Protected Access)**

WPA, aangekondigd door de Wi-Fi-alliantie, machtigt en identificeert gebruikers op basis van een geheime sleutel die automatisch op gezette tijden wordt gewijzigd. WPA gebruikt 802.1x of WPA-PSK (WPA-modus Pre-Shared Key) voor verificatie. WPA-PSK stelt de identiteit van gebruikers vast door middel van een vooraf gedeelde sleutel op zowel een clientstation als een access point. Bij WPA-PSK-verificatie kan een client alleen toegang tot het netwerk krijgen als het wachtwoord van de client overeenkomt met het wachtwoord van het access point. WPA gebruikt tevens TKIP (Temporal Key Integrity Protocol) en AES (Advanced Encryption Standard) voor gegevenscodering.

#### **Certificaten**

Certificaten worden gebruikt om de identiteit van clients en netwerkservers te verifiëren en ondersteunen gecodeerde gegevenscommunicatie voor EAP/802.1x-verificatie. Certificaten kunnen worden verstrekt en ondertekend door een betrouwbare derde partij, die Certificate Authority (CA) wordt genoemd. Bij EAP/802.1x-verificaties, zoals EAP-TLS, EAPTTLS en PEAP, kan de Dell-netwerkprinter (één van) de volgende certificaten nodig hebben:

- **Rootcertificaat**: een certificaat van een betrouwbare Certificate Authority (CA) wordt gebruikt om de identiteit van een netwerkverificatieserver te verifiëren, terwijl EAP-verificatiemethoden, zoals EAP-TLS, EAP-TTLS en PEAP, worden uitgevoerd. De identiteit van de netwerkverificatieserver is geldig wanneer de informatie van het basiscertificaat dat op de netwerkafdrukserver is geïnstalleerd identiek is aan de informatie op een certificaat dat wordt verkregen van de netwerkverificatieserver, zoals RADIUS. Een basiscertificaat moet worden geïnstalleerd op de netwerkprinterkaart, moet de indeling hebben van Base64 Encoded X.509 met extensie .cer en mag niet groter zijn dan 3072 bytes.
- **Clientcertificaat**: een clientcertificaat wordt gebruikt om de identiteit van de netwerkprinter te bepalen vanaf een netwerkverificatieserver, zoals RADIUS, terwijl de EAP-TLS-verificatiemethode wordt uitgevoerd. Een clientcertificaat moet worden geïnstalleerd op de netwerkprinter, moet de indeling hebben van PKCS #12/Personal Information Exchange met extensie .pfx en mag niet groter zijn dan 3072 bytes.

### **Netwerkstatus**

Deze sectie geeft informatie over de actuele draadloze verbinding. Dit venster verschijnt wanneer u **Draadloos** selecteert in de EWS. Afhankelijk van de printermodellen kunnen de opties afwijken.

- **Koppelingsstatus**: geeft aan of de WLAN-interface is verbonden met andere draadloze apparaten.
- **SSID**
- **Werkingsmodus**
- **Gekoppelde frequentie**: geeft de bijbehorende frequentiemodus weer, bijvoorbeeld 802.11b/g.
- **BSSID**: geeft de bijbehorende BSSID weer, bijvoorbeeld 00:02:78:E3:43:89.
- **Koppeling kwaliteit**: geeft de kwaliteit van de draadloze verbinding tussen de afdrukserver en een access point of andere apparaten naar verhouding aan, bijvoorbeeld Uitstekend of Zeer goed.
- **Huidig kanaal**: vertegenwoordigt het bijbehorende kanaal, bijvoorbeeld [10] 2457 MHz.

### **Netwerkinstallatie**

De volgende basisparameters die benodigd zijn voor het maken van draadloze verbindingen kunt u vinden in het menu **Draadloos** van de EWS. Klik op **Verzenden** nadat u parameters hebt gewijzigd.

- **SSID**: SSID (Service Set Identifier) is een naam die het draadloze netwerk identificeert. Toegangspunten en draadloze apparaten die een verbinding trachten te maken met een specifiek draadloos netwerk, moeten dezelfde SSID gebruiken. De SSID is hoofdlettergevoelig.
- **Werkingsmodus**: de werkingsmodus verwijst naar het type draadloze verbinding. Kies één van de volgende opties:
	- **Ad hoc**: in deze modus kunnen draadloze apparaten rechtstreeks met elkaar communiceren in een peer-to-peer-omgeving.

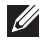

**COPMERKING:**Afhankelijk van uw draadloze netwerkapparaat, kan het in de modus Ad Hoc nodig zijn om de afdrukserver opnieuw op te starten.

– **Infrastructuur**: in deze modus kunnen draadloze apparaten via een access point met elkaar communiceren.

- **Frequentiemodus**: kies een frequentiemodus. De Dell-afdrukserver ondersteunt de frequentiemodi 802.11b en 802.11g.
	- **Modus 802.11b/g (2,4 GHz)**: gegevens worden verstuurd volgens de standaard IEEE802.11g-communicatie in de 2,4 GHz band. Deze modus is compatibel met de standaard IEEE802.11b.
	- **Modus 802.11b/g (5 GHz, 2,4 GHz)**: gegevens worden verstuurd volgens het frequentiebereik dat wordt gedefinieerd in de standaard IEEE802.11g.
- **Ad hoc kanaal**: wijzig de instelling van de kanaalselectie. Als u **Automatische instelling** selecteert, zal de Dell-afdrukserver de kanalen automatisch aanpassen. Selecteer **Channel Selection** om een kanaal handmatig in te stellen. In de meeste gevallen is handmatig instellen van kanalen niet nodig.
- **COPMERKING:**Uw wijzigingen van de draadloze basisinstellingen worden van toepassing nadat de afdrukserver opnieuw is opgestart. Om de afdrukserver opnieuw op te starten, selecteert u Printerserverinstellingen  $\rightarrow$  Extra  $\rightarrow$ Apparaat herstarten in de EWS en klikt u vervolgens op Opnieuw opstarten, of schakelt u de afdrukserver uit en weer in.

### **Beveiliging instellen**

In deze sectie wordt beschreven hoe u draadloze beveiliging voor uw draadloze netwerk kunt configureren.

- **Verificatie**
	- **Open systeem**: dit wordt gebruikt als in uw draadloze netwerk geen verificatie voor toegang tot het netwerk nodig is. Uw netwerk kan echter wel gebruik maken van coderingssleutels voor gegevensbeveiliging.
	- **Gedeelde sleutel**: gebruik Gedeelde sleutel-verificatie als elk apparaat in uw netwerk moet worden geconfigureerd met dezelfde geheime WEP-sleutel voor toegang tot het netwerk.
	- **WPA-Personal**, **WPA2-Personal**: als u deze optie gebruikt, moet de gedeelde WPA-sleutel van de afdrukserver overeenkomen met die van een access point. De gedeelde WPA-sleutel wordt gebruikt voor verificatie en om een mastersessiesleutel te creëren.
- **WPA-Enterprise**, **WPA2-Enterprise**: u moet een verificatiemethode selecteren die wordt ondersteund door een RADIUS-server. De verificatiemethode wordt bepaald door onderhandeling tussen clients en de server. De geselecteerde verificatie hoeft daarom geen hogere prioriteit op de RADIUS-server te hebben. Beschikbare verificaties zijn GEEN, EAP-MD5, EAP MSCHAPv2 in 802.1x-verificatie op statische WEBbeveiliging.
- **Codering**: deze optie wordt gewijzigd afhankelijk van de optie die u hebt geselecteerd in het veld Verificatie.

### **Netwerksleutel instellen**

Voer de netwerksleutel in volgens de coderingsoptie die u hebt geselecteerd.

### **802.1x-beveiliging instellen**

- **802.1X-identiteitscontrole**: u moet een verificatiemethode selecteren die wordt ondersteund door een RADIUS-server. De verificatiemethode wordt bepaald door onderhandeling tussen clients en de server. De geselecteerde verificatie hoeft daarom geen hogere prioriteit op de RADIUS-server te hebben. Beschikbare verificaties zijn GEEN, EAP-MD5, EAP MSCHAPv2 in 802.1x-verificatie op statische WEB-beveiliging. Zie ["IEEE 802.1x \(alleen](#page-53-0)  [model WPA-Enterprise\)" op pagina 52.](#page-53-0)
- **Intern verificatieprotocol**: met EAP-TTLS en PEAP kunnen standaard RADIUS-protocollen binnen hun eigen interne tunnel worden gebruikt. Gebruikersverificatie gebeurt door middel van een wachtwoord. De kenmerken van het wachtwoord worden getransporteerd in een beveiligde, gecodeerde tunnel die met behulp van het servercertificaat wordt gecreëerd. EAP-TTLS ondersteunt EAP-MD5, CHAP, MS-CHAP en MS-CHAPv2. PEAP ondersteunt EAP-MD5 en MSCHAPv2 als interne verificatiemethode.
- **Identiteitsnaam**: EAP-TTLS heeft een unieke eigenschap, TTLS-identiteit, die andere EAP-verificatieprotocollen niet hebben. Uw gebruikersnaam wordt door een gecodeerde tunnel verzonden (doorgaans getunnelde TLS genoemd) in de vorm van uw referenties. TTLS-identiteit wordt gebruikt voor uw referenties voordat de gecodeerde tunnel wordt gecreëerd.
- **Gebruikersnaam**: 802.1x-EAP-verificatiemethoden, zoals EAP-MD5, EAP-MSCAHPv2, EAP-TTLS en PEAP, vereisen een EAP-gebruikersnaam als accountnaam. Als 802.1x-verificatie actief is, is een gebruikersnaam nodig. Deze wordt niet als de standaardwaarde opgeslagen.
- **Gebruikerswachtwoord**: 802.1x-EAP-verificatiemethoden, zoals EAP-MD5, EAP-MSCAHPv2, EAP-TTLS en PEAP, vereisen een EAP-gebruikerswachtwoord als accountwachtwoord. Als 802.1x-verificatie actief is, is een gebruikerswachtwoord nodig. Dit wordt niet als de standaardwaarde opgeslagen.
- **Basiscertificaat**: u kunt een basiscertificaat installeren. Een basiscertificaat moet worden geïnstalleerd op de draadloze netwerkprinterkaart, moet de indeling hebben van Base64 Encoded X.509 met extensie .cer en mag niet groter zijn dan 3072 bytes. Voor verificaties volgens EAP-TLS, EAP-TTLS en PEAP zijn basiscertificaten benodigd.
	- **a** Klik op **Configureren**.
	- **b** Als het basiscertificaat is geconfigureerd, wordt gedetailleerde informatie over het basiscertificaat weergegeven.
	- **c** Selecteer het basiscertificaatbestand.
	- **d** Upload het bestand en klik op **Vorige** om terug te keren naar de voorpagina.
	- **Validatie van servercertificaat inschakelen**: met deze optie wordt bepaald of de client de server verifieert. Wanneer Validatie van servercertificaat is uitgeschakeld, is er geen basiscertificaat nodig voor verificatie via EAP-TTLS en PEAP.
- **Clientcertificaat**: u kunt een clientcertificaat installeren. Een clientcertificaat moet worden geïnstalleerd op de draadloze netwerkprinterkaart, moet de indeling hebben van PKCS #12/Personal Information Exchange met extensie .pfx en mag niet groter zijn dan 3072 bytes. Voor EAP-TLS-verificatie is een clientcertificaat nodig.
	- **a** Klik op **Configureren**.
	- **b** Als het clientcertificaat is geconfigureerd, wordt gedetailleerde informatie over het clientcertificaat weergegeven.
	- **c** Selecteer het clientcertificaatbestand.
	- **d** Upload het bestand en klik op **Vorige** om terug te keren naar de voorpagina.

#### **Een bestand van een certificaat maken met behulp van Windows Console**

- 1 Selecteer in het Windows-menu **Start** de optie **Uitvoeren**.
- 2 Voer **mmc** in het dialoogvenster Uitvoeren in.
- 3 Selecteer **Bestand Module toevoegen/verwijderen**.
- 4 Klik op **Toevoegen**, selecteer **Certificaten** en klik vervolgens op **Toevoegen**.
- 5 Selecteer **Computeraccount** in het dialoogvenster De module Certificaten en  $k$ lik op **Volgende**  $\rightarrow$  **Voltooien**  $\rightarrow$  **Sluiten**  $\rightarrow$  **OK**.
- 6 Selecteer het certificaat waarvan u een bestand wilt maken.
- 7 Wanneer u een basiscertificaat wilt maken, selecteer dan een van de certificaten in de map van de betrouwbare autoriteit voor basiscertificaten (CA).
- 8 Wanneer u een clientcertificaat wilt maken, selecteer dan een van de certificaten in de persoonlijke map.
- 9 Klik met de rechtermuisknop op het certificaat en selecteer **Alle taken Exporteren**.
- 10 Klik op **Volgende** in de wizard Certificaat exporteren.
- 11 Selecteer **DER Encoded Binary X.509 (\*.cer)** voor een basiscertificaat of **PKCS #12 (.PFX)** voor een clientcertificaat en klik op **Volgende**.
- 12 Voer een bestandsnaam in en klik op **Volgende**.
- 13 Klik op **Voltooien** om de wizard te sluiten.

## **Appendix H. Draadloze specificaties**

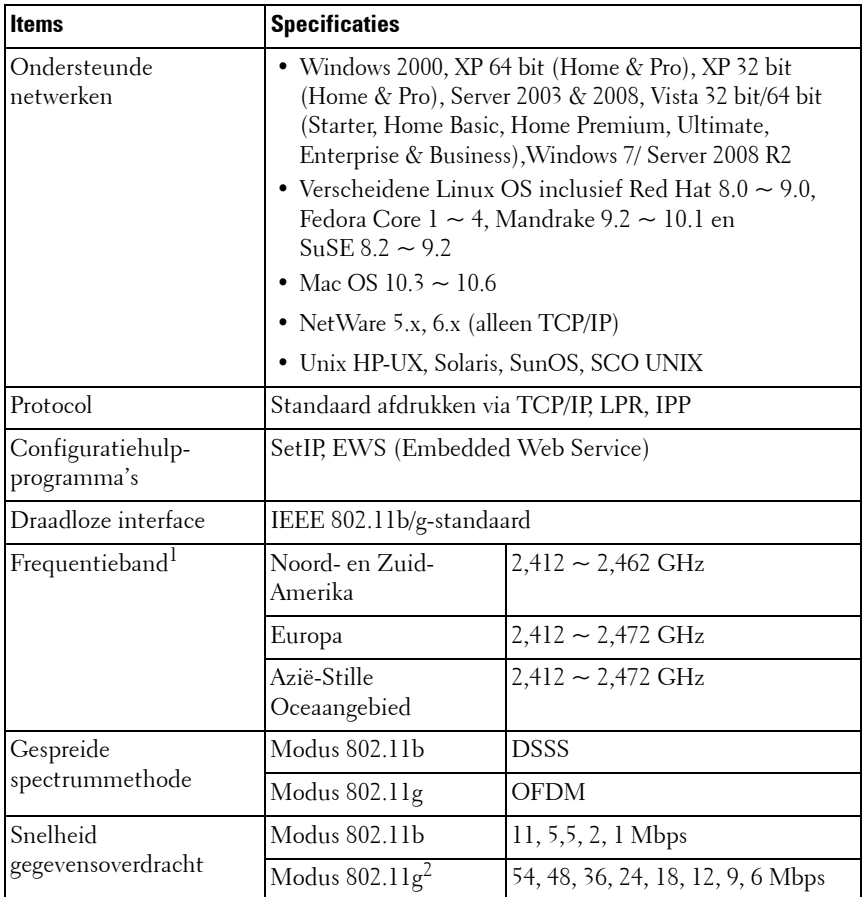

1. Plaatselijke regelgeving van toepassing.

2. Modus 802.11g wordt alleen ondersteund wanneer verbinding wordt gemaakt via een IEEE 802.11g-adapter.

## **Appendix I. Wettelijk verplichte verklaring**

### **FCC-conformiteit**

#### **FCC-verklaring**

Dit apparaat is conform deel 15 van de FCC-voorschriften. Het gebruik van dit apparaat is onderworpen aan de volgende twee voorwaarden: (1) dit apparaat mag geen schadelijke interferentie veroorzaken, en (2) dit apparaat moet alle ontvangen interferentie accepteren, inclusief interferentie die een ongewenste werking van het apparaat kan veroorzaken.

#### **Opgepast**

Alle wijzigingen of aanpassingen die NIET expliciet zijn GOEDGEKEURD door Samsung Electronics Co. Ltd., die er zorg voor dient te dragen dat het apparaat aan de normen voldoet, kunnen tot gevolg hebben dat de DELL5002-module niet meer voldoet aan deel 15 van de FCC-voorschriften, en kunnen er aldus toe leiden dat uw toestemming om het apparaat te gebruiken vervalt.

#### **Verklaring blootstelling aan RF-straling**

Deze modulaire zenders, DELL5002, voldoen aan de FCC-limieten voor blootstelling aan straling die zijn vastgesteld voor een ongecontroleerde omgeving. De DELL5002 moet worden geïnstalleerd en gebruikt met minimaal 20 cm afstand tussen de antenne en het lichaam van de gebruiker of andere personen in de directe omgeving.

De OEM-integrator moet ervoor zorgen dat er geen gegevens over het installeren en verwijderen van deze RF-module aan de eindgebruiker worden verstrekt in de gebruikershandleiding van het eindproduct waarin deze module is geïntegreerd.

Dit apparaat is alleen bedoeld voor OEM-integrators onder de volgende voorwaarden:

1) de antenne moet dusdanig worden geïnstalleerd dat er minimaal 20 cm afstand blijft tussen de antenne en de gebruikers, en;

2) de zendermodule mag niet samen worden geplaatst met een andere zender of antenne.

Zolang aan de twee hierboven vermelde voorwaarden wordt voldaan, zijn aanvullende testen voor de zender niet nodig. De OEM-integrator blijft echter verantwoordelijk voor het testen van het eindproduct volgens aanvullende conformiteitsvereisten die gelden bij installatie van deze module (digitale apparaatemissies, perifere pc-vereisten etc.).

**BELANGRIJKE OPMERKING:** Als niet aan deze voorwaarden kan worden voldaan (bijvoorbeeld bij bepaalde laptopconfiguraties of plaatsing samen met een andere zender), wordt de FCC-machtiging niet langer als geldig beschouwd en mag de FCC-id niet voor het uiteindelijke product worden gebruikt. In dat geval is de OEM-integrator verantwoordelijk voor herevaluatie van het eindproduct (inclusief de zender) en het verkrijgen van een afzonderlijke FCC-machtiging.

#### **Antenne**

Deze modulaire zenders zijn alleen bedoel voor OEM-integraties. Het product voor de eindgebruiker zal dusdanig worden geïnstalleerd, dat alleen de toegestane antennen worden gebruikt.

#### **Vereisten voor label en handleiding van het eindproduct**

Een eindproduct dat gebruik maakt van de DELL5002 moet een label bevatten waarop ten minste de volgende gegevens worden vermeld:

FCC-id voor model DELL5002

Dit apparaat bevat **FCC-id: A3LDELL5002**

Conform de goedkeuringsrichtlijnen voor modulaire apparaten die zijn ontwikkeld door de FCC, moet het label op een uitwendig oppervlak van het eindproduct zijn aangebracht op een zodanige wijze dat het zichtbaar is voor inspectie.

Wanneer de DELL5002 wordt geplaatst in uiteindelijke producten die groter zijn dan 8 cm x 10 cm, moeten de volgende verklaringen OP het apparaat worden aangebracht.

"Dit apparaat is conform deel 15 van de FCC-voorschriften. Het gebruik van dit apparaat is onderworpen aan de volgende twee voorwaarden:

(1) dit apparaat mag geen schadelijke interferentie veroorzaken, en (2) dit apparaat moet alle ontvangen interferentie accepteren, inclusief interferentie die een ongewenste werking van het apparaat kan veroorzaken."

Wanneer het uiteindelijke product wordt geïnstalleerd op een plaats waar de eindgebruiker de FCC-id en/of deze verklaring niet kan zien, moeten de FCC-id en de verklaring tevens worden opgenomen in de handleiding van het eindproduct.

In de gebruikershandleiding voor eindgebruikers moet de volgende informatie op een prominente plaats zijn weergegeven: "BELANGRIJKE OPMERKING: om te voldoen aan de FCC-conformiteitsvereisten voor blootstelling aan RF-straling moet de antenne die voor deze zender wordt gebruikt dusdanig worden geïnstalleerd dat deze op een afstand van minstens 20 cm van alle personen verwijderd blijft en mag deze niet samen worden geplaatst of in combinatie werken met een andere antenne of zender."

### **EU-conformiteit**

#### **Conformiteitsvoorschriften voor de DELL5002**

De DELL5002-module is alleen gemaakt voor OEM-integraties. Van de Europese voorschriften is de R&TTE-richtlijn 1999/5/EC van toepassing op de DELL5002.

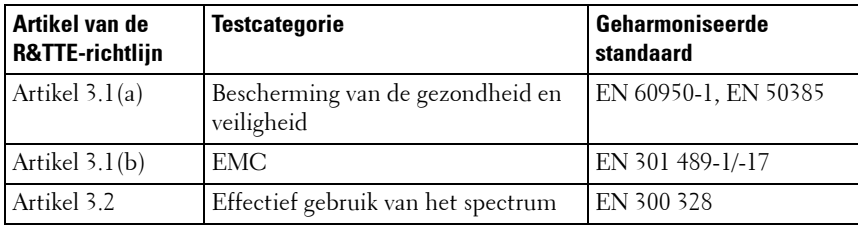

DELL5002 voldoet aan de volgende vereisten van de R&TTE-richtlijn.

De conformiteitsbeoordeling van de DELL5002 werd voltooid in overeenstemming met de Annex IV-procedures van de R&TTE-richtlijn, en de EC-verklaring van conformiteit is bij deze handleiding gevoegd.

#### **Waarschuwingen met betrekking tot conformiteit met de voorschriften bij het integreren van de DELL5002**

De persoon die de DELL5002 integreert, wordt de fabrikant van het uiteindelijke product en is daarom verantwoordelijk voor het aantonen van de conformiteit van het product met de essentiële vereisten van de R&TTErichtlijn.

In alle gevallen moet een beoordeling van het uiteindelijke product worden gemaakt volgens de essentiële vereisten van artikel 3.1(a) en (b) van de R&TTE-richtlijn, respectievelijk veiligheid en EMC, en alle relevante vereisten van artikel 3.3.

Dit apparaat is alleen bedoeld voor OEM-integrators onder de volgende voorwaarden:

- 1 Dit apparaat en de bijbehorende antenne mogen niet samen worden geplaatst of in combinatie werken met een andere antenne of zender.
- 2 Er moet een minimale afstand van 20 cm worden gehouden tussen de antenne en de gebruiker om te voldoen aan de vereisten voor blootstelling aan RF-straling van de aanbeveling van de Raad 1999/519/EC van 12 juli 1999.

Zolang aan de twee hierboven vermelde voorwaarden wordt voldaan, is geen verdere evaluatie volgens artikel 3.2 van de R&TTE-richtlijn nodig en is geen verdere betrokkenheid van een Notified Body (aangemelde instantie) van de R&TTE-richtlijn vereist voor het uiteindelijke product. In alle andere gevallen, of als de fabrikant van het uiteindelijke product twijfelt, moet de apparatuur waarin de radiomodule is geïntegreerd, worden beoordeeld volgens artikel 3.2 van de R&TTE-richtlijn.

Houd er rekening mee dat dit product, DELL5002, radiofrequentiebanden gebruikt die niet in de gehele Gemeenschap zijn geharmoniseerd. Dit product is geclassificeerd als Klasse 2 radioapparatuur waarvoor in sommige lidstaten restricties van toepassing zijn met betrekking tot het op de markt brengen en gebruiken van de apparatuur. Partijen die Klasse 2 radioapparatuur op de markt brengen, moeten de relevante nationale autoriteit(en) op het gebied van spectrummanagement op de hoogte brengen van hun intenties, en aan de radioapparatuur moet een klasse-id (waarschuwingssymbool) worden toegekend.

#### **Antenne**

Dit product, DELL5002, is alleen bedoeld voor OEM-integraties. Het product voor de eindgebruiker zal dusdanig worden geïnstalleerd, dat alleen de toegestane antennen worden gebruikt.

#### **Behuizing**

Dit product, DELL5002, is gemaakt voor integratie in een ander eindproduct. Om deze reden is de DLL5002, voor het voldoen aan de voorschriften met betrekking tot EMC en veiligheid, afhankelijk van bepaalde onderdelen van het uiteindelijke product. De DELL5002 wordt bevestigd op de printplaat van het uiteindelijke product, en moet zich binnen de behuizing van het uiteindelijke product bevinden. De DELL5002 moet dusdanig in het uiteindelijke product worden geïntegreerd dat zijn oppervlakken niet in contact komen met de buitenkant.

#### **Documentatie**

In de documentatie voor de conformiteitsbeoordeling van het uiteindelijke product moet duidelijk worden vermeld dat de DELL5002 in het systeem is geïntegreerd.

#### **Conformiteitsbeoordeling van de producten waarin de DELL5002 is geïntegreerd**

Hieronder volgt een aanvullende uitleg over conformiteitsbeoordelingen voor uiteindelijke producten waarin radiomodules zoals de DELL5002, die voldoen aan de conformiteitsbeoordelingen volgens de R&TTE-richtlijn, zijn geïntegreerd.

De procedures voor conformiteitsbeoordeling volgens de R&TTE-richtlijn vallen onder de verantwoordelijkheid van de fabrikant van het uiteindelijke product. Bij uiteindelijke producten waarin radiomodules zijn geïntegreerd, wordt de persoon die de module in het systeem integreert de fabrikant van het uiteindelijke product, en het is zijn/haar verantwoordelijkheid om ervoor te zorgen dat het product voldoet aan de vereisten van de R&TTE-richtlijn.

#### **Vrijstelling van conformiteitsbeoordeling**

Als radiomodules die voldoen aan de vereisten van de R&TTE-richtlijn en die een positieve conformiteitsbeoordeling hebben gekregen, worden geïntegreerd in een uiteindelijk product dat de waarschuwingen met betrekking tot het integreren van radiomodules opvolgt, worden zij vrijgesteld van de

conformiteitsbeoordeling voor artikel 3.2 van de R&TTE-richtlijn (efficiënt gebruik van het radiospectrum). Raadpleeg voor meer informatie de volgende richtlijnen en het ETSI technisch rapport van de R&TTE Compliance Association, en controleer of deze van toepassing zijn op uw situatie.

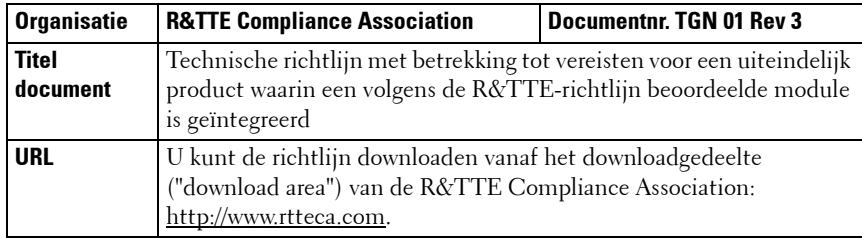

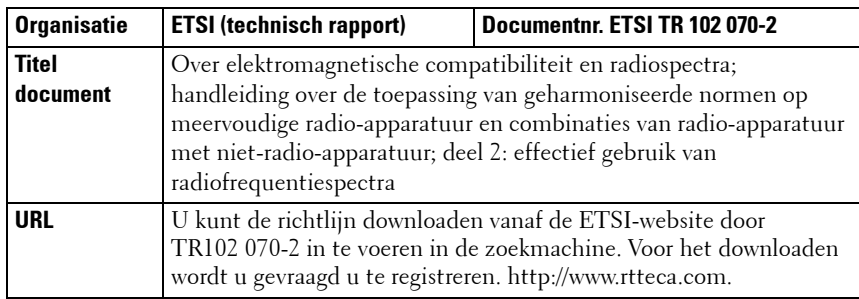

#### **Procedures voor conformiteitsbeoordeling van uiteindelijke producten die zijn vrijgesteld van artikel 3.2 van de R&TTE-richtlijn**

De fabrikant van een uiteindelijk product moet in ieder geval de procedures volgen voor conformiteitsbeoordeling van het uiteindelijke product volgens de vereisten van artikel 3.1(a) en (b) van R&TTE-richtlijn, voor veiligheid en EMC. De conformiteitsbeoordeling voor artikel 3.2 wordt uitgevoerd in overeenstemming met het volgende:

1) voeg het testrapport EN 300 328 van de beoordeelde radiomodule en de ECconformiteitsverklaring bij de conformiteitsbeoordeling van het uiteindelijke product (de conformiteitsverklaring is bij de handleiding gevoegd). 2) geef op de conformiteitsbeoordeling van het eindproduct aan dat de beoordeelde radiomodule in het systeem werd geïntegreerd zonder dat er wijzigingen in werden aangebracht, in overeenstemming met de installatieinstructies van de fabrikant.

#### **Aanmelding van het uiteindelijke product**

Houd er rekening mee dat dit product, DELL5002, radiofrequentiebanden gebruikt die niet in de gehele Gemeenschap zijn geharmoniseerd. De aanmelding die door artikel 6(4) van de R&TTE-richtlijn wordt vereist, is noodzakelijk. Het is de verantwoordelijkheid van de fabrikant van het uiteindelijke product om de relevante, nationale autoriteit op het gebied van spectrummanagement op de hoogte te brengen van de intentie om het uiteindelijke product op de markt te brengen.

#### **CE-markering**

Het is noodzakelijk om de CE-markering bij het uiteindelijke product te voegen om aan te geven dat het voldoet aan alle richtlijnen die van toepassing zijn op het uiteindelijke product. Ter aanvulling op de CE-markering moet aan het product een klasse-id (waarschuwingssymbool) worden gegeven.

# **Appendix J. OpenSSL-licentie**

Copyright (c) 1998-2001, The OpenSSL Project. Alle rechten voorbehouden.

Herdistributie en gebruik in bron- en binaire vorm, met of zonder wijzigingen, zijn toegestaan mits aan de volgende voorwaarden is voldaan:

- 1 In een herdistributie van de broncode moeten de bovenvermelde copyrightinformatie, de lijst met voorwaarden en de volgende vrijwaring behouden blijven.
- **2** Bij herdistributie in binaire vorm moeten de bovenvermelde copyrightinformatie, de lijst met voorwaarden en de volgende vrijwaring worden overgenomen in de documentatie en/of andere materialen die bij de distributie worden geleverd.
- **3** Bij alle reclamemateriaal waarin functies of het gebruik van deze software worden vermeld, moet de volgende erkenning worden weergegeven: "Dit product bevat software die door het OpenSSL Project is ontwikkeld voor gebruik in de OpenSSL Toolkit (http://www.openssl.org/)".
- **4** De namen "OpenSSL Toolkit" en "OpenSSL Project" mogen niet worden gebruikt om van deze software afgeleide producten te onderschrijven of promoten zonder voorafgaande schriftelijke toestemming. Voor schriftelijke toestemming kunt u contact opnemen met openssl-core@openssl.org.
- **5** Producten die van deze software zijn afgeleid, mogen niet "OpenSSL" worden genoemd, noch mag "OpenSSL" in de namen van die producten worden opgenomen, zonder voorafgaande schriftelijke toestemming van het OpenSSL Project.
- **6** Herdistributies in welke vorm dan ook moeten de volgende erkenning bevatten: "Dit product bevat software die door het OpenSSL Project is ontwikkeld voor gebruik in de OpenSSL Toolkit (http://www.openssl.org/)".

DEZE SOFTWARE WORDT DOOR HET OpenSSL PROJECT TER BESCHIKKING GESTELD IN DE FEITELIJKE STAAT WAARIN DEZE ZICH BEVINDT, EN UITDRUKKELIJKE OF STILZWIJGENDE GARANTIES, MET INBEGRIP VAN, MAAR NIET BEPERKT TOT DE STILZWIJGENDE GARANTIES MET BETREKKING TOT VERKOOPBAARHEID OF GESCHIKTHEID VOOR EEN BEPAALD DOEL, WORDEN VAN DE HAND GEWEZEN. ONDER GEEN ENKELE VOORWAARDE ZULLEN HET OpenSSL PROJECT OF DE PARTIJEN DIE HIERTOE HEBBEN BIJGEDRAGEN AANSPRAKELIJK KUNNEN WORDEN GESTELD VOOR DIRECTE, INDIRECTE, INCIDENTELE, SPECIALE, MORELE OF GEVOLGSCHADE (MET INBEGRIP VAN MAAR NIET BEPERKT TOT AANKOOP VAN VERVANGENDE GOEDEREN OF DIENSTEN; VERLIES

VAN GEBRUIK, GEGEVENS OF WINSTDERVING; OF ONDERBREKING VAN BEDRIJFSACTIVITEITEN) ONGEACHT DE WIJZE WAAROP DEZE WERD VEROORZAAKT EN ONGEACHT VOLGENS WELKE AANSPRAKELIJKHEIDSTHEORIE, HETZIJ IN CONTRACT, STRIKTE AANSPRAKELIJKHEID OF ONRECHTMATIGE DAAD (MET INBEGRIP VAN NALATIGHEID OF ANDERSZINS) OP ENIGE WIJZE VOORTVLOEIEND UIT HET GEBRUIK VAN DEZE SOFTWARE, ZELFS INDIEN IS GEWEZEN OP DE MOGELIJKHEID VAN DERGELIJKE SCHADE.

Dit product bevat cryptografische software geschreven door Eric Young (eay@cryptsoft.com). Dit product bevat software geschreven door Tim Hudson (tjh@cryptsoft.com).

### **Originele SSLeay-licentie**

Copyright (C) 1995-1998, Eric Young (eay@cryptsoft.com). Alle rechten voorbehouden.

Dit pakket is een SSL-implementatie geschreven door Eric Young (eay@cryptsoft.com). De implementatie is geschreven conform Netscapes SSL.

Deze bibliotheek kan gratis worden gebruikt voor commerciële en nietcommerciële doeleinden, mits de volgende voorwaarden worden nageleefd. De volgende voorwaarden gelden voor alle code die in deze distributie wordt gevonden, zowel de codes RC4, RSA, lhash, DES, enz., en niet alleen de SSLcode. Voor de SSL-documentatie die in deze distributie is ingesloten gelden dezelfde auteursrechten, behalve dat Tim Hudson (tjh@cryptsoft.com) de houder is van de rechten. Eric Young behoudt de auteursrechten waardoor de copyrightvermeldingen in de code niet verwijderd mogen worden. Als dit pakket in een product wordt gebruikt, moet Eric Young erkend worden als de auteur van de gebruikte delen van de bibliotheek. Dit kan gebeuren in de vorm van een tekstbericht bij het opstarten van het programma of in de documentatie (online of in de tekst) die meegeleverd wordt met het pakket.

Herdistributie en gebruik in bron- en binaire vorm, met of zonder wijzigingen, zijn toegestaan mits aan de volgende voorwaarden is voldaan:

1 Bij herdistributie van de broncode moeten de copyrightvermeldingen worden behouden, evenals de volgende lijst en de volgende voorwaarden.

- 2 Bij herdistributie in binaire vorm moeten de bovenvermelde copyrightinformatie, de lijst met voorwaarden en de volgende vrijwaring worden overgenomen in de documentatie en/of andere materialen die bij de distributie worden geleverd.
- 3 Alle advertentiematerialen die aspecten van gebruik van deze software vermelden moeten de volgende erkenning tonen: "Dit product bevat cryptografische software geschreven door Eric Young (eay@cryptsoft.com)". De term "cryptografisch" kan worden weggelaten als de gebruikte onderdelen van de bibilotheek niets met crypotografie te maken hebben.
- 4 Als u Windows-specifieke code (of een afgeleid product daarvan) uit de toepassingsmap gebruikt (toepassingscode) moet u er een erkenning in opnemen: "Dit product bevat software geschreven door Tim Hudson (tjh@cryptsoft.com)".

DEZE SOFTWARE WORDT TER BESCHIKKING GESTELD DOOR ERIC YOUNG IN DE FEITELIJKE STAAT WAARIN DEZE ZICH BEVINDT, EN UITDRUKKELIJKE OF STILZWIJGENDE GARANTIES, MET INBEGRIP VAN, MAAR NIET BEPERKT TOT DE STILZWIJGENDE GARANTIES MET BETREKKING TOT VERKOOPBAARHEID OF GESCHIKTHEID VOOR EEN BEPAALD DOEL, WORDEN VAN DE HAND GEWEZEN. DE AUTEUR OF DIENS MEDEWERKERS ZIJN IN GEEN ENKEL GEVAL AANSPRAKELIJK VOOR DIRECTE, INDIRECTE, INCIDENTELE, BIJZONDERE, MORELE OF GEVOLGSCHADE (MET INBEGRIP VAN, MAAR NIET BEPERKT TOT, DE AANSCHAF VAN VERVANGENDE GOEDEREN OF DIENSTEN, VERLIES VAN GEBRUIKSNUT, GEGEVENS OF WINSTEN, OF ONDERBREKING VAN DE BEDRIJFSVOERING), ONGEACHT DE OORZAAK EN DE AANSPRAKELIJKHEIDSGROND, HETZIJ IN CONTRACT, STRIKTE AANSPRAKELIJKHEID OF ONRECHTMATIGE DAAD (INCLUSIEF NALATIGHEID OF ANDERSZINS) OP ENIGE WIJZE VOORTVLOEIEND UIT HET GEBRUIK VAN DEZE SOFTWARE, ZELFS INDIEN GEADVISEERD OVER DE MOGELIJKHEID VAN DERGELIJKE SCHADE.

De licentie en de distributievoorwaarden voor elke publiek beschikbare versie of afgeleide van deze code mogen niet worden gewijzigd. Deze code kan met andere woorden niet zonder meer gekopieerd worden en onder een andere distributielicentie worden geplaatst [met inbegrip van de GNU Public License].
# **Index**

# **B**

basiscertificaat [installeren 58](#page-59-0) [Bonjour 47](#page-48-0) [BOOTP 24](#page-25-0)

## **C**

certificaten [basiscertificaat 58](#page-59-1) [bestanden maken 59](#page-60-0) [clientcertificaat 58](#page-59-2) clientcertificaat [installeren 58](#page-59-3)

## **D**

[DDNS 27](#page-28-0) [DHCP 24](#page-25-1) draadloos netwerk [beveiligingsinstellingen 56](#page-57-0) [frequentie 56](#page-57-1) [kanalen 56](#page-57-2) [SSID 55](#page-56-0) [werkingsmodus 55](#page-56-1)

## **E**

EtherTalk [afdrukken via TCP/IP 45](#page-46-0) [Bonjour 47](#page-48-0) [de printer configureren 44](#page-45-0) [EtherTalk configureren 43](#page-44-0)

## **F**

[firmware upgraden 35](#page-36-0)

## **H**

[HTTP 24](#page-25-2)

#### **I**

[IP-filtering 36](#page-37-0) [IPP-poort 33](#page-34-0)

#### **K**

[kanalen 56](#page-57-3)

# **L**

[LPR-poort 32](#page-33-0)

## **N**

NetWare [afdrukarchitectuur 38](#page-39-0) [Bindery-configuratie 40](#page-41-0) [een afdrukwachtrij toevoegen 41](#page-42-0) [een printer toevoegen 42](#page-43-0) [NDS-configuratie 40](#page-41-1) [NetWare configureren 39](#page-40-0)

[WINS 28](#page-29-0) [in Macintosh 45](#page-46-0)

# **U**

[UPnP 29](#page-30-0)

## **W**

[WINS 28](#page-29-0)

## **O**

[opnieuw instellen 55,](#page-56-2) [56](#page-57-4)

# **S**

[SLP 26](#page-27-0) [SNMP 25](#page-26-0) [standaard TCP/IP-poort 31](#page-32-0)

# **T**

TCP/IP afdrukprotocol [IIP-poort 33](#page-34-0) [LPR-poort 32](#page-33-0) [standaard TCP/IP-poort 31](#page-32-0) beheerprotocol [BOOTP 24](#page-25-0) [DDNS 27](#page-28-0) [DHCP 24](#page-25-1) [HTTP 24](#page-25-2) [SLP 26](#page-27-0) [SNMP 25](#page-26-0) [UPnP 29](#page-30-0)

**72** Index